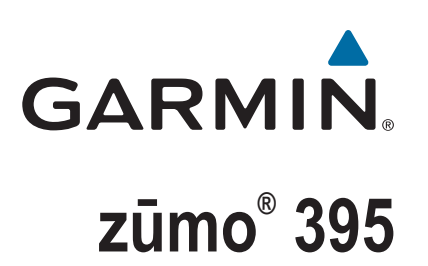

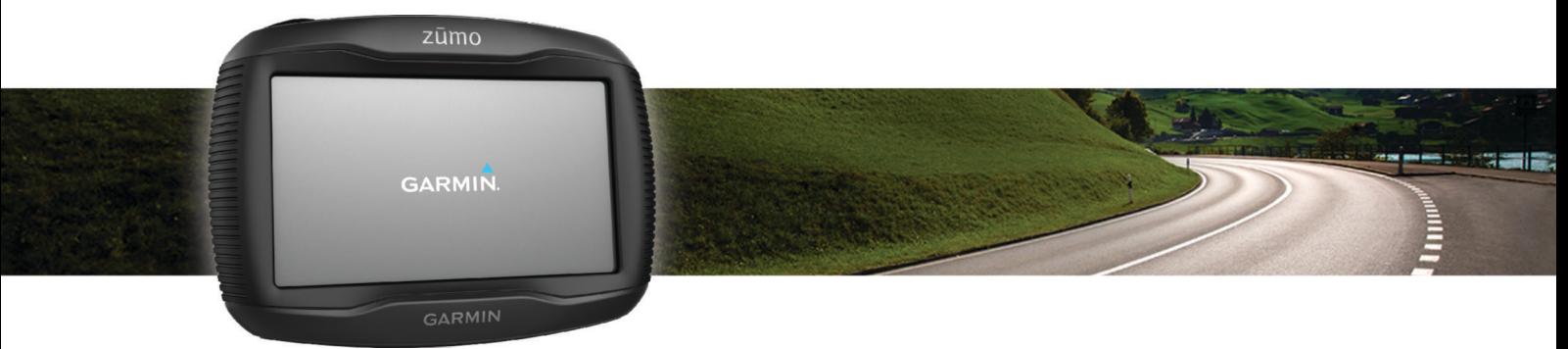

Manuel d'utilisation

#### © 2016 Garmin Ltd. ou ses filiales

Tous droits réservés. Conformément aux lois relatives au copyright en vigueur, toute reproduction du présent manuel, qu'elle soit partielle ou intégrale, sans l'autorisation préalable écrite de Garmin, est interdite. Garmin se réserve le droit de modifier ou d'améliorer ses produits et d'apporter des modifications au contenu du présent manuel sans obligation d'en avertir quelque personne physique ou morale que ce soit. Consultez le site Web de Garmin à l'adresse [www.garmin.com](http://www.garmin.com) pour obtenir les dernières mises à jour, ainsi que des informations complémentaires concernant l'utilisation de ce produit.

ANT®, ANT+®, Garmin®, le logo Garmin, TracBack®, VIRB® et zūmo® sont des marques commerciales de Garmin Ltd. ou de ses filiales, déposées aux Etats-Unis et dans d'autres pays. myGarmin™ et myTrends™ sont des marques commerciales de Garmin Ltd. ou de ses filiales. Elles ne peuvent être utilisées sans l'autorisation expresse de Garmin.

La marque et les logos Bluetooth® sont la propriété de Bluetooth SIG, Inc., et leur utilisation par Garmin est soumise à une licence. microSD™ est une marque commerciale de SD-3C. Windows est une marque déposée de Microsoft Corporation aux Etats-Unis et/ou dans d'autres pays. Mac<sup>e</sup> est une marque commerciale d'Apple Computer, Inc. PANDORA®, le logo Pandora et les visuels de marque Pandora sont des marques commerciales ou déposées de Pandora Media, Inc. utilisées sous autorisation. SPOTIFY® et le logo Spotify sont des marques déposées de Spotify AB. Nécessite des appareils numériques mobiles compatibles ainsi qu'un abonnement Premium, si disponible. Voir Garmin.com. Rendez-vous sur [www.garmin.com](http://www.garmin.com) . Ce produit comprend le logiciel Spotify qui est sujet à la licence d'un fournisseur tiers. Celle-ci est disponible ici : [www.spotify.com/connect/third-party-licenses](http://www.spotify.com/connect/third-party-licenses) . Agrémentez de musique tous vos trajets avec Spotify. Ecoutez des chansons et des artistes que vous aimez ou laissez Spotify prendre des décisions pour vous divertir.

Ce produit est certifié ANT+®. Pour obtenir la liste des produits et applications compatibles, consultez le site [www.thisisant.com/directory.](http://www.thisisant.com/directory)

# **Table des matières**

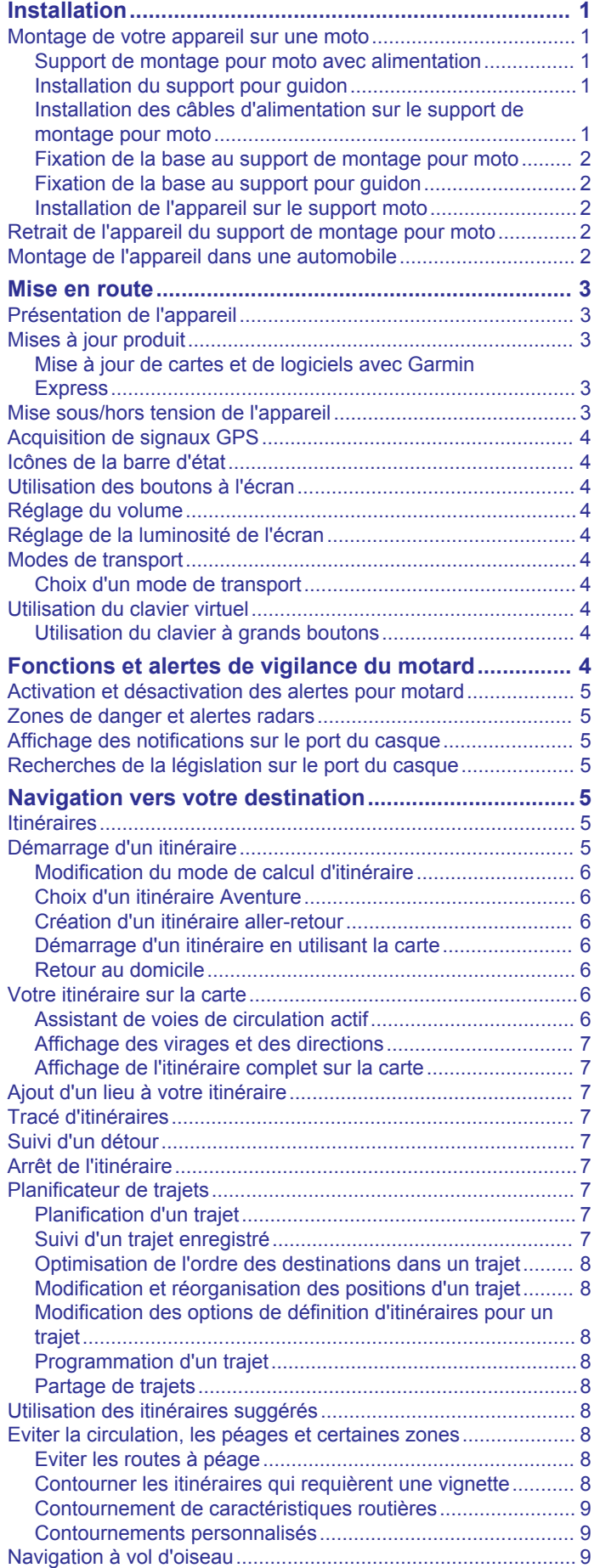

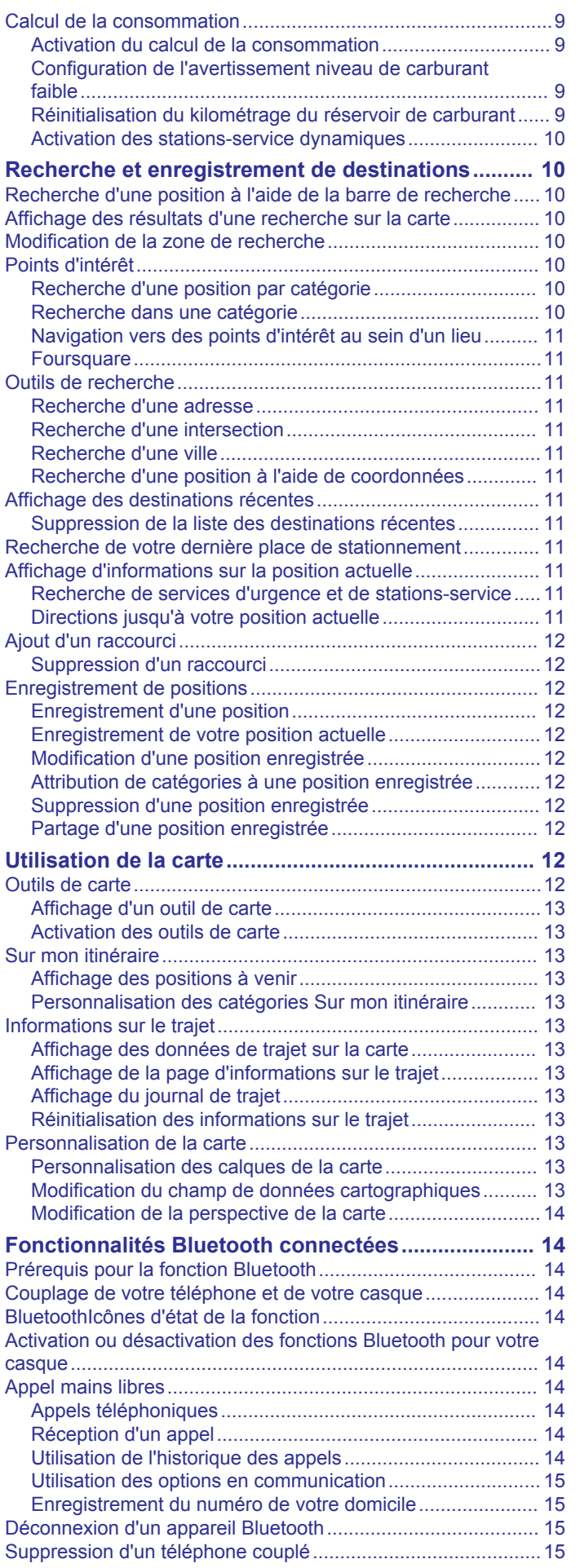

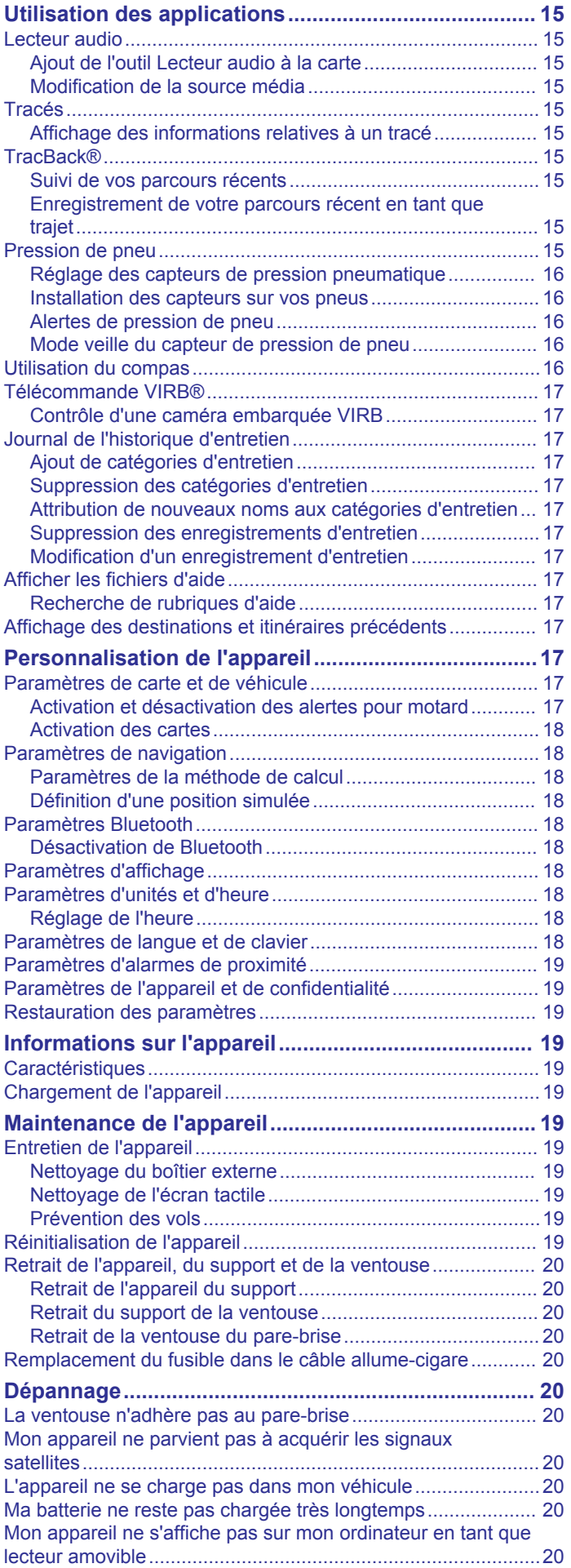

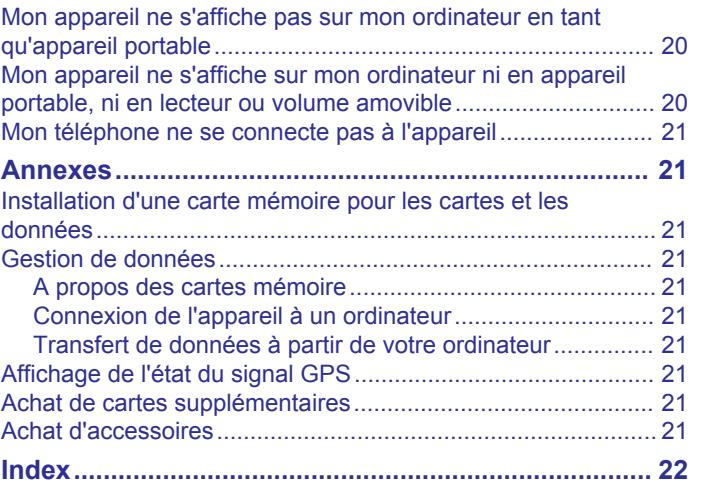

# **Installation**

### <span id="page-4-0"></span>**Montage de votre appareil sur une moto**

#### **Support de montage pour moto avec alimentation**

#### **AVERTISSEMENT**

Garmin® vous conseille vivement de faire installer l'appareil par un technicien expérimenté disposant des connaissances appropriées en matière de circuits électriques. Le raccordement incorrect du câble d'alimentation peut endommager le véhicule ou la batterie et entraîner des blessures corporelles.

Consultez le guide *Informations importantes sur le produit et la sécurité* inclus dans l'emballage du produit pour prendre connaissance des avertissements et autres informations sur le produit.

L'appareil doit être monté à un endroit adapté et sûr de votre moto, en fonction des sources d'alimentation disponibles et de l'acheminement des câbles.

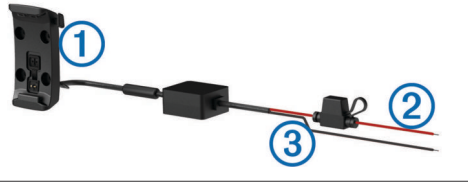

#### Socle pour moto  $\bigcap$

Alimentation système de 12 à 24 V c. c. (rouge) avec porte-fusible  $\Omega$ 

 $\overline{3}$ Terre (noir)

#### **Installation du support pour guidon**

Les pièces nécessaires à l'installation de deux supports pour guidon sont fournies avec l'appareil. Du matériel supplémentaire peut être requis pour les montages personnalisés.

#### *Installation de l'arceau et du support pour guidon*

**1** Positionnez l'arceau  $\overline{0}$  autour du support pour guidon  $\overline{2}$  et introduisez ses extrémités dans le support pour guidon 3.

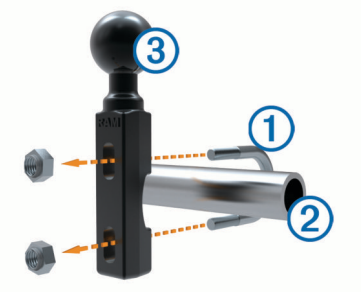

**2** Serrez les écrous pour fixer le support.

**REMARQUE :** il est recommandé de serrer les écrous selon un couple de 50 lbf/po (5,65 nm). Ne dépassez pas un couple de 80 lbf/po (9,04 nm).

#### *Fixation du support pour guidon au levier de frein ou d'embrayage*

**1** Retirez les deux boulons d'origine du levier de frein ou  $d'$ embrayage  $\odot$ .

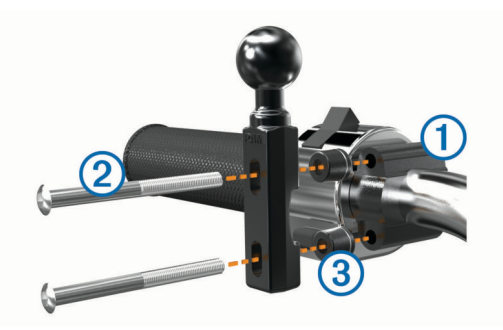

**REMARQUE :** des boulons standard de 1/4 po et des boulons M6 sont fournis avec le produit. Utilisez des boulons de même taille que les boulons d'origine du levier de frein ou d'embrayage.

- **2** Faites passer les nouveaux boulons 2 à travers le support pour guidon, les entretoises  $\circled{3}$  et le levier de frein ou d'embrayage.
- **3** Serrez les boulons pour fixer le support.

#### **Installation des câbles d'alimentation sur le support de montage pour moto**

**1** Faites passer le connecteur du câble d'alimentation  $\overline{0}$  par le haut de l'ouverture du support de montage pour moto.

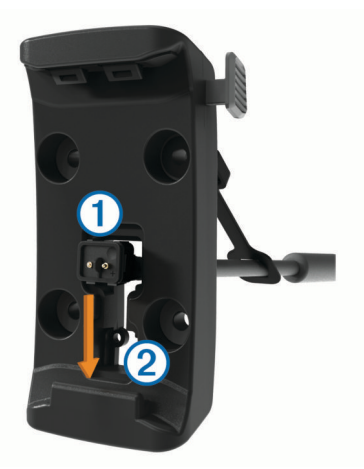

- **2** Faites glisser le câble vers le bas de l'ouverture 2, puis tirezle vers l'arrière jusqu'à ce qu'il soit bien en place.
- **3** Fixez la vis noire  $\circled{3}$  au dos du support de montage  $\circled{4}$  pour maintenir le câble en place.

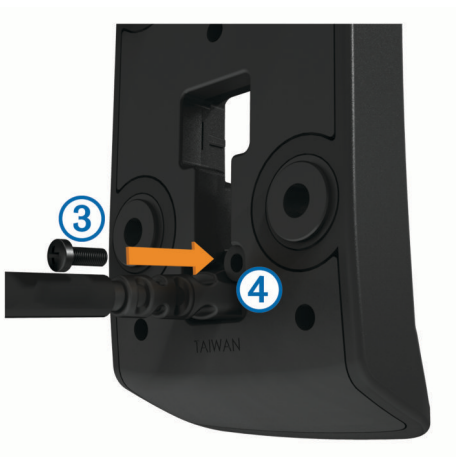

4 Placez le capuchon étanche 5 dans l'enfoncement du haut, puis appuyez pour le mettre en place.

<span id="page-5-0"></span>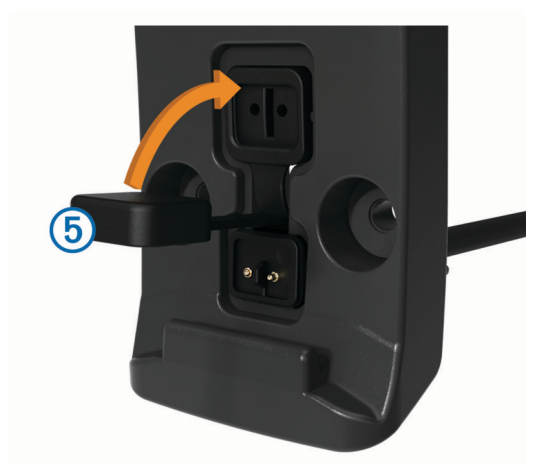

#### **Fixation de la base au support de montage pour moto**

#### *AVIS*

Tout contact direct et prolongé avec la base ou toute autre pièce de la moto peut endommager progressivement le support de montage. Pour éviter ce type de dommage, vous devez placer les entretoises de montage entre le support et le socle, et veiller à ce qu'aucune pièce de l'appareil ou du support de montage ne touche la moto.

**1** Faites passer les vis à tête cylindrique plate M4  $\times$  20 mm  $\odot$ dans les rondelles 2, le socle, les entretoises 3 et la base  $\circled{4}$ .

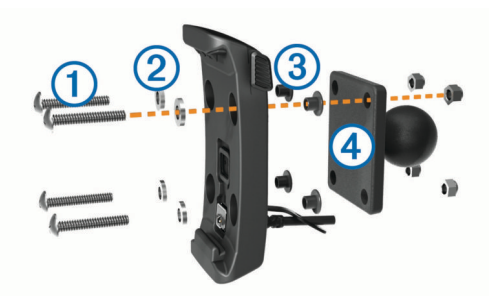

**2** Serrez les écrous pour fixer la base.

#### **Fixation de la base au support pour guidon**

**1** Alignez la rotule du support pour guidon  $\overline{0}$  et la rotule de la base 2 avec chaque extrémité du bras muni de deux  $d$ ouilles  $(3)$ .

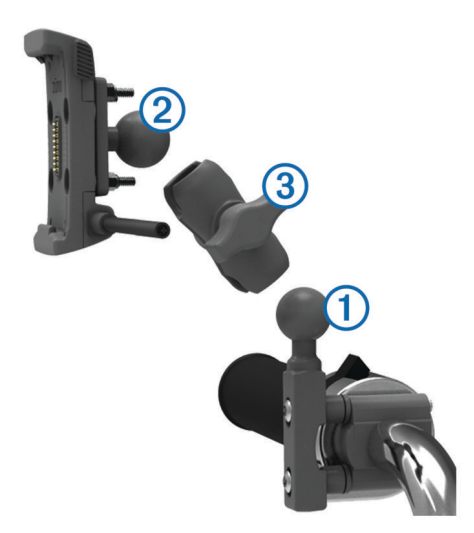

- **2** Insérez chaque rotule dans le bras muni de deux douilles.
- **3** Serrez légèrement la molette.
- **4** Ajustez le support pour une vision et une utilisation optimales.
- **5** Serrez la molette pour fixer le support.

#### **Installation de l'appareil sur le support moto**

**1** Ajustez la partie inférieure de l'appareil dans le socle.

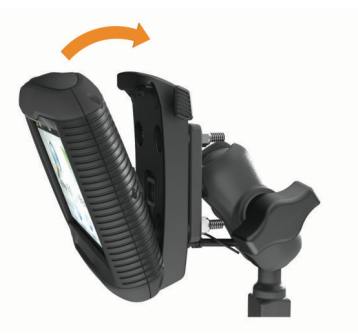

- **2** Inclinez l'appareil vers l'arrière jusqu'à ce qu'il se mette en place.
- **3** Si le clip de verrouillage situé sur la partie supérieure du support reste levé après insertion de l'appareil, baissez-le.

### **Retrait de l'appareil du support de montage pour moto**

- **1** Appuyez sur le bouton de dégagement situé sur le côté du support.
- **2** Retirez l'appareil.

# **Montage de l'appareil dans une automobile**

#### *AVIS*

Avant d'installer l'appareil, vérifiez la législation relative au montage sur pare-brise.

#### **AVERTISSEMENT**

Ce produit contient une batterie lithium-ion. Pour éviter de vous blesser ou d'endommager le produit en exposant la batterie à une chaleur extrême, placez l'appareil à l'abri du soleil.

N'utilisez pas le support à ventouse sur une moto.

Consultez le guide *Informations importantes sur le produit et la sécurité* inclus dans l'emballage du produit pour prendre connaissance des avertissements et autres informations sur le produit.

**1** Branchez le câble allume-cigare  $\textcircled{1}$  sur le port  $\textcircled{2}$  du support de montage.

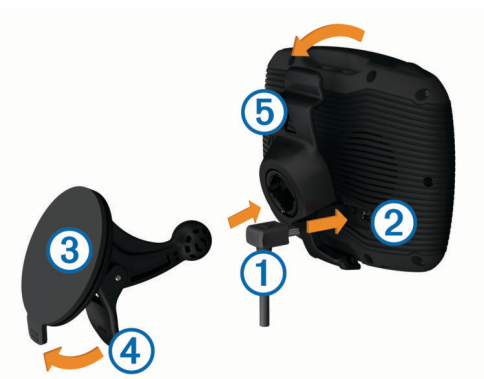

- **2** Retirez le plastique transparent du support à ventouse  $\mathcal{D}$ .
- **3** Nettoyez, puis séchez votre pare-brise et le support à ventouse avec un chiffon non pelucheux.
- **4** Pressez la ventouse contre le pare-brise et abaissez le levier vers le pare-brise.
- **5** Engagez le socle  $\circled{5}$  dans le bras du support à ventouse.
- <span id="page-6-0"></span>**6** Ajustez la partie inférieure de l'appareil dans le socle.
- **7** Inclinez l'appareil vers l'arrière jusqu'à ce qu'il se mette en place.
- **8** Raccordez l'autre extrémité du câble allume-cigare sur une prise d'alimentation.

# **Mise en route**

#### **AVERTISSEMENT**

Consultez le guide *Informations importantes sur le produit et la sécurité* inclus dans l'emballage du produit pour prendre connaissance des avertissements et autres informations sur le produit.

- Mettez à jour les cartes et le logiciel sur votre appareil (*Mises à jour produit*, page 3).
- Montez l'appareil et branchez-le à une source d'alimentation (*[Installation](#page-4-0)*, page 1).
- Couplez votre téléphone et votre casque Bluetooth® (*[Couplage de votre téléphone et de votre casque](#page-17-0)*, page 14) (optional).
- Acquérez les signaux GPS (*[Acquisition de signaux GPS](#page-7-0)*, [page 4\)](#page-7-0).
- Réglez la luminosité de l'écran (*[Réglage de la luminosité de](#page-7-0) l'écran*[, page 4\)](#page-7-0).
- Naviguez jusqu'à votre destination (*[Démarrage d'un](#page-8-0)  [itinéraire](#page-8-0)*, page 5).

# **Présentation de l'appareil**

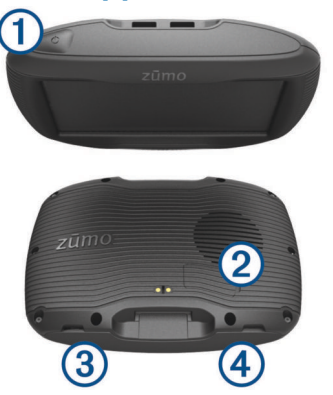

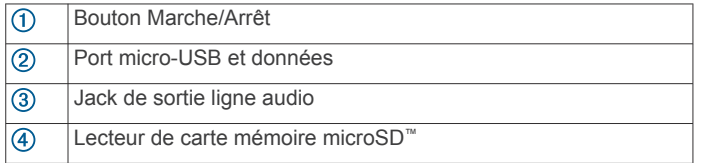

### **Mises à jour produit**

Sur votre ordinateur, installez Garmin Express<sup>™</sup> [\(www.garmin.com/express](http://www.garmin.com/express)).

Ceci vous permet d'accéder facilement aux services suivants pour les appareils Garmin :

- Mises à jour logicielles
- Mises à jour cartographiques
- Enregistrement du produit

#### **Mise à jour de cartes et de logiciels avec Garmin Express**

Vous pouvez utiliser l'application Garmin Express pour télécharger et installer les dernières mises à jour cartographiques et logicielles disponibles pour votre appareil.

- **1** Si l'application Garmin Express n'est pas installée sur votre ordinateur, rendez-vous sur [garmin.com/express](http://www.garmin.com/express) et suivez les instructions qui s'affichent à l'écran pour l'installer.
- 2 Ouvrez l'application **G** Garmin Express.
- **3** Connectez votre appareil à votre ordinateur à l'aide d'un câble mini-USB.

La petite extrémité du câble se connecte au port mini-USB  $\odot$ de votre appareil zūmo et la grande extrémité se branche sur un port USB disponible de votre ordinateur.

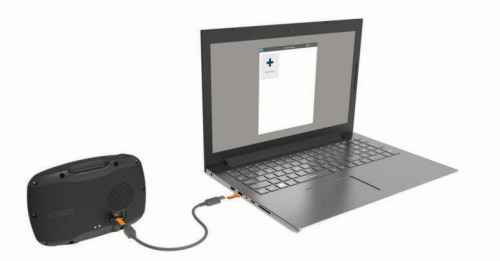

**4** Dans l'application Garmin Express, cliquez sur **Ajouter un appareil**.

L'application Garmin Express recherche votre appareil et affiche le nom ainsi que le numéro de série de l'appareil.

**5** Cliquez sur **Ajouter un appareil**, puis suivez les instructions qui s'affichent à l'écran pour ajouter votre appareil à l'application Garmin Express.

Une fois configurée, l'application Garmin Express affiche les mises à jour disponibles pour votre appareil.

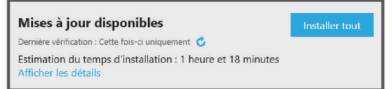

- **6** Sélectionner une option :
	- Pour installer toutes les mises à jour disponibles, cliquez sur **Tout installer**.
	- Pour installer une mise à jour spécifique, cliquez sur **Afficher les détails**, puis sur **Installer** à côté de la mise à jour de votre choix.

L'application Garmin Express télécharge et installe les mises à jour sur votre appareil. Les mises à jour cartographiques sont volumineuses. Leur installation peut prendre beaucoup de temps si votre connexion Internet est lente.

**REMARQUE :** si une mise à jour cartographique est trop volumineuse pour votre appareil, le logiciel peut vous inviter à installer une carte microSD dans votre appareil pour augmenter la capacité de stockage interne (*[Installation d'une](#page-24-0) [carte mémoire pour les cartes et les données](#page-24-0)*, page 21).

**7** Suivez les instructions qui s'affichent à l'écran pendant le processus de mise à jour pour terminer l'installation des mises à jour.

Par exemple, pendant une mise à jour, l'application Garmin Express peut vous demander de déconnecter et de reconnecter votre appareil.

### **Mise sous/hors tension de l'appareil**

- Pour allumer l'appareil, appuyez sur la touche Marche/Arrêt, ou branchez l'appareil à une source d'alimentation.
- Pour mettre l'appareil en mode d'économie d'énergie, appuyez sur la touche Marche/Arrêt alors que l'appareil est allumé.

En mode d'économie d'énergie, l'écran est éteint et l'appareil n'utilise qu'une faible quantité d'énergie. Il peut toutefois être immédiatement réactivé.

<span id="page-7-0"></span>**ASTUCE :** vous pouvez recharger votre appareil plus rapidement en activant le mode d'économie d'énergie lorsque vous rechargez la batterie.

• Pour éteindre totalement l'appareil, appuyez sur la touche Marche/Arrêt jusqu'à ce qu'une invite s'affiche sur l'écran, puis sélectionnez **Éteindre**.

L'invite apparaît au bout de cinq secondes. Si vous relâchez la touche Marche/Arrêt avant l'affichage de l'invite, l'appareil passe en mode d'économie d'énergie.

### **Acquisition de signaux GPS**

Lorsque vous mettez votre appareil de navigation sous tension, le récepteur GPS doit collecter les données satellites et définir la position actuelle. **Il dans la barre d'état indique la force du** signal satellite. Le délai d'acquisition des signaux satellite dépend de plusieurs facteurs, notamment de votre distance par rapport à l'endroit où vous vous trouviez la dernière fois que vous avez utilisé l'appareil, de la surface de ciel dégagé audessus de votre tête et de quand date votre dernière utilisation de l'appareil. Lors du premier allumage de votre appareil de navigation, l'acquisition des signaux satellites peut prendre plusieurs minutes.

- **1** Allumez l'appareil.
- **2** Patientez pendant que l'appareil recherche des satellites.
- **3** Si nécessaire, placez-vous dans un endroit dégagé, loin de tout bâtiment ou arbre de grande taille.

Lorsque **devient vert, l'appareil a acquis les signaux** satellites et vous pouvez l'utiliser.

### **Icônes de la barre d'état**

La barre d'état est située en haut du menu principal. Les icônes de la barre d'état donnent des informations sur les fonctionnalités de l'appareil. Vous pouvez sélectionner certaines de ces icônes si vous souhaitez modifier les paramètres ou afficher des informations supplémentaires.

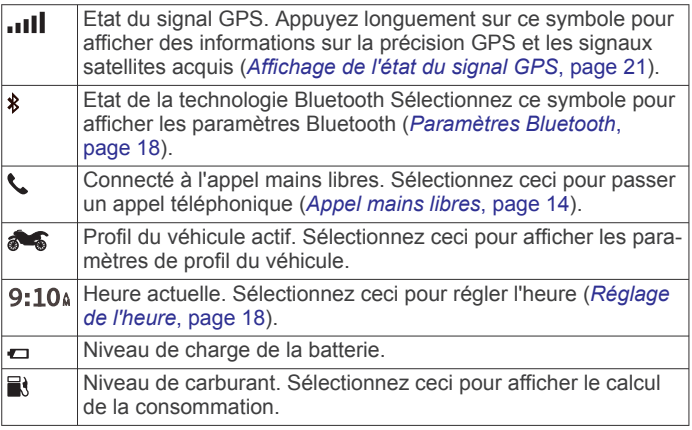

### **Utilisation des boutons à l'écran**

Les boutons à l'écran vous permettent de parcourir les pages, les menus et les options sur votre appareil.

- Sélectionnez  $\rightarrow$  pour revenir à l'écran du menu précédent.
- Maintenez la touche denfoncée pour revenir au menu principal.
- Sélectionnez ← ou ↓ pour faire défiler des listes ou des menus.
- Maintenez la touche ← ou ↓ enfoncée pour accélérer le défilement.
- Sélectionnez pour afficher un menu d'options contextuel pour l'écran actuel.

### **Réglage du volume**

Avant de pouvoir régler le volume, vous devez connecter votre appareil à un support avec alimentation ou à un casque à l'aide de la technologie sans fil Bluetooth.

- **1** Sélectionnez **Volume**.
- **2** Sélectionnez une option :
	- Réglez le volume à l'aide du curseur.
	- Sélectionnez  $\mathbb{N}$  pour désactiver le son de l'appareil.
	- Sélectionnez  $\triangle$  pour afficher plus d'options.

### **Réglage de la luminosité de l'écran**

- **1** Sélectionnez **Paramètres** > **Affichage** > **Luminosité**.
- **2** Réglez la luminosité à l'aide du curseur.

### **Modes de transport**

Les itinéraires et la navigation sont calculés différemment en fonction de votre mode de transport. Le mode de transport utilisé est indiqué par une icône dans la barre d'état.

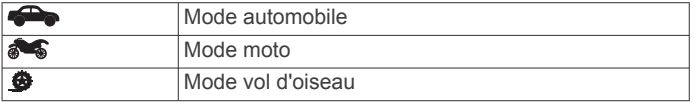

#### **Choix d'un mode de transport** Sélectionnez **.**.

### **Utilisation du clavier virtuel**

Consultez la rubrique « Paramètres de langue et de clavier » pour modifier la configuration du clavier (*[Paramètres de langue](#page-21-0)  [et de clavier](#page-21-0)*, page 18).

- Sélectionnez **E** pour supprimer votre recherche.
- Sélectionnez « pour supprimer un caractère.
- Sélectionnez @ pour modifier la langue du clavier.
- Sélectionnez  $\&$ ?% pour saisir des caractères spéciaux tels que des signes de ponctuation.
- Sélectionnez  $\spadesuit$  pour changer le format des caractères (majuscules/minuscules).

#### **Utilisation du clavier à grands boutons**

Vous pouvez ajouter des langues pour le clavier ou des dispositions dans les paramètres de langue et du clavier (*[Paramètres de langue et de clavier](#page-21-0)*, page 18).

- Sélectionnez  $\geq$  ou  $\leq$  pour afficher plus de caractères.
- Sélectionnez @ pour changer la langue du clavier ou la disposition.

# **Fonctions et alertes de vigilance du motard**

### *AVIS*

Les alertes destinées au motard et les limites de vitesse sont affichées à titre d'information uniquement et ne sauraient vous soustraire à l'obligation de vous conformer à tous les panneaux de limitation de vitesse et de respecter à tout moment les consignes de sécurité routière. Garmin ne saurait être tenu pour responsable des amendes ou citations en justice dont vous pourriez faire l'objet à la suite de toute infraction de votre part au Code de la route.

Votre appareil vous fournit des fonctions encourageant une conduite responsable et augmentant votre efficacité au volant, même lorsque vous conduisez dans des zones que vous connaissez bien. L'appareil émet un son ou un message et affiche des informations pour chaque alerte. Vous pouvez activer ou désactiver les sons ou les messages pour chaque

<span id="page-8-0"></span>type d'alerte. Ces alertes sont disponibles uniquement dans certaines zones.

- **Zone scolaire ou à proximité d'une école** : l'appareil émet un son et affiche la distance et la limite de vitesse (si disponible) pour une école ou une zone scolaire sur votre itinéraire.
- **Réduction de la limite de vitesse** : l'appareil émet un son et affiche les réductions de la limite de vitesse à venir pour que vous soyez prêt à ralentir.
- Limite de vitesse dépassée : l'appareil émet un son et une bordure rouge s'affiche autour de l'icône de limite de vitesse lorsque vous dépassez la vitesse autorisée sur le tronçon sur lequel vous roulez.
- Passage à niveau : l'appareil émet un son et affiche la distance du prochain passage à niveau.
- **Passage d'animaux** : l'appareil émet un son et affiche la distance de la prochaine zone de passage d'animaux.
- **Virage** : l'appareil émet un son et affiche la distance du prochain virage sur la route.
- **Trafic ralenti** : l'appareil émet un son et affiche la distance du prochain ralentissement du trafic lorsque vous approchez d'une zone de trafic ralenti à une vitesse supérieure à celle du trafic. Pour utiliser cette fonction, vous devez avoir un appareil recevant les informations sur le trafic.
- **Avertissement de fatigue** : l'appareil émet un son et suggère des aires de repos à proximité quand vous avez roulé plus de deux heures sans arrêt.

### **Activation et désactivation des alertes pour motard**

Vous pouvez désactiver toutes les alertes sonores destinées au motard de manière indépendante. Les alertes visuelles s'affichent même lorsque les alertes sonores sont désactivées.

- **1** Sélectionnez **Paramètres** > **Carte et véhicule** > **Alertes audibles pour le motard**.
- **2** Cochez ou décochez la case à côté de chaque alerte.

### **Zones de danger et alertes radars**

#### *AVIS*

Garmin décline toute responsabilité quant à l'exactitude ou aux conséquences de l'utilisation d'une base de données d'alertes pour les radars de vitesse ou de feu rouge.

**REMARQUE :** cette fonction est disponible pour certaines régions et sur certains modèles uniquement.

Des informations sur la position des alertes radars et des zones de danger disponibles dans certaines zones et sur certains modèles de l'appareil. Rendez-vous sur [garmin.com](http://garmin.com/speedcameras) [/speedcameras](http://garmin.com/speedcameras) pour vérifier la disponibilité et la compatibilité, acheter un abonnement ou effectuer une mise à jour unique. Vous pouvez à tout moment acheter des cartes d'autres régions ou prolonger les abonnements existants.

Vous pouvez vous rendre sur [mygarmin.com](http://mygarmin.com) pour mettre à jour la base de données d'alertes radar de votre appareil. Vous devez mettre à jour votre appareil régulièrement pour recevoir des informations actuelles sur les zones de danger.

Des données de base sur les alertes radars et les zones de danger peuvent être fournies avec votre appareil dans certains cas et dans certaines régions. Les données fournies n'incluent pas de mises à jour ni un abonnement.

### **Affichage des notifications sur le port du casque**

Des notifications concernant la législation en matière de port du casque et de lunettes de protection peuvent s'afficher sur votre appareil zūmo la première fois que votre appareil acquiert un

signal satellite et lorsque vous approchez d'une zone où s'appliquent des lois spécifiques aux motards.

#### *AVIS*

Garmin recommande à tous les motards de porter un casque pour leur sécurité. Les notifications relatives au port du casque ne sont fournies qu'à titre de référence. Elles sont sujettes à changement et ne doivent pas être considérées comme ayant force de loi. Les notifications sur le port du casque ne sont disponibles qu'aux Etats-Unis et au Canada.

Sélectionnez la notification pour afficher les détails.

### **Recherches de la législation sur le port du casque**

Vous pouvez chercher les législations sur le port du casque en vigueur, par état ou province.

- **1** Sélectionnez **Applications** > **Guide sur le port du casque**.
- **2** Sélectionnez un état ou une province.

# **Navigation vers votre destination**

### **Itinéraires**

Un itinéraire est la direction entre votre position actuelle et une ou plusieurs destinations.

- L'appareil calcule un itinéraire recommandé jusqu'à votre destination en fonction de vos préférences, comme le mode de calcul des itinéraires (*[Modification du mode de calcul](#page-9-0)  [d'itinéraire](#page-9-0)*, page 6) et les contournements (*[Eviter la](#page-11-0) [circulation, les péages et certaines zones](#page-11-0)*, page 8).
- L'appareil peut éviter automatiquement les routes qui ne sont pas adaptées au profil de véhicule actif.
- Vous pouvez lancer rapidement la navigation vers votre destination en utilisant l'itinéraire recommandé ou vous pouvez sélectionner un autre itinéraire (*Démarrage d'un itinéraire*, page 5).
- Si vous souhaitez emprunter ou éviter certaines routes, vous pouvez personnaliser votre itinéraire (*[Tracé d'itinéraires](#page-10-0)*, [page 7](#page-10-0)).
- Vous pouvez ajouter plusieurs destinations à votre itinéraire (*[Ajout d'un lieu à votre itinéraire](#page-10-0)*, page 7).

### **Démarrage d'un itinéraire**

- **1** Sélectionnez **Où aller ?** et cherchez une position (*[Recherche](#page-13-0) [et enregistrement de destinations](#page-13-0)*, page 10).
- **2** Sélectionnez une position.
- **3** Sélectionnez une option :
	- Pour lancer la navigation suivant l'itinéraire recommandé, sélectionnez **Aller !**.
	- Pour choisir un autre itinéraire, sélectionnez  $\forall$ , puis sélectionnez un itinéraire.
		- D'autres itinéraires s'affichent à droite de la carte.
	- **Pour modifier l'itinéraire, sélectionnez**  $\forall$  **> Modifier l'itinéraire**, puis ajouter des points de tracé sur l'itinéraire (*[Tracé d'itinéraires](#page-10-0)*, page 7).

L'appareil calcule un itinéraire vers la position choisie et vous emmène à l'aide du guidage vocal et d'informations sur la carte (*[Votre itinéraire sur la carte](#page-9-0)*, page 6). Un aperçu des routes principales de votre itinéraire s'affiche dans le bord de la carte pendant quelques secondes.

Si vous devez vous arrêter à des destinations supplémentaires, vous pouvez les ajouter à votre itinéraire (*[Ajout d'un lieu à votre](#page-10-0) [itinéraire](#page-10-0)*, page 7).

### <span id="page-9-0"></span>**Modification du mode de calcul d'itinéraire**

- **1** Sélectionnez **Paramètres** > **Navigation** > **Méthode de calcul**.
- **2** Sélectionnez une option :
	- Sélectionnez **Temps le plus court** pour calculer les itinéraires les plus rapides à parcourir, sachant que la distance à couvrir peut être plus longue.
	- Sélectionnez **Itinéraire Aventure** pour calculer des itinéraires privilégiant les routes sinueuses.
	- Sélectionnez **Vol d'oiseau** pour calculer des itinéraires point à point (sans routes).
	- Sélectionnez **Distance la plus courte** pour calculer les itinéraires les plus courts en termes de distance, sachant que la durée pour les parcourir peut être plus longue.

#### **Choix d'un itinéraire Aventure**

Votre appareil peut calculer des itinéraires en favorisant les routes sinueuses, les côtes et en évitant les autoroutes. Grâce à cette fonction, vous pourrez bénéficier de balades encore plus agréables. Toutefois, celle-ci peut augmenter la durée de votre trajet ou la distance qui vous sépare de votre destination finale.

**REMARQUE :** cette fonction n'est pas disponible sur tous les modèles, ni sur toutes les régions cartographiques.

- **1** Sélectionnez **Paramètres** > **Navigation** > **Méthode de calcul** > **Itinéraire Aventure** > **Enregistrer**.
- **2** Sélectionnez **Paramètres de l'itinéraire Aventure**.
- **3** Utilisez le curseur **pour inclure plus ou moins de virages.**
- 4 Utilisez le curseur **c** pour inclure plus ou moins de côtes.
- **5** Utilisez le curseur  $\parallel$  pour inclure plus ou moins d'autoroutes.
- **6** Démarrez un itinéraire (*[Démarrage d'un itinéraire](#page-8-0)*, page 5).

#### **Création d'un itinéraire aller-retour**

L'appareil peut créer un itinéraire aller-retour avec une position de départ spécifique ainsi qu'une distance, une durée ou une destination particulières.

- **1** Depuis l'écran d'accueil, sélectionnez **Applications** > **Round Trip**.
- **2** Sélectionnez **Point de départ**.
- **3** Sélectionnez une position, puis sélectionnez **Sélect.**.
- **4** Sélectionnez **Attributs du trajet**.
- **5** Sélectionnez une option :
	- Sélectionnez **Choisissez une distance** pour planifier votre itinéraire en vous basant sur une distance.
	- Sélectionnez **Choisissez une durée** pour planifier votre itinéraire en vous basant sur un horaire.
	- Sélectionnez **Choisissez une destination** pour planifier votre itinéraire en vous basant sur une position spécifique.
- **6** Saisissez une distance, une durée ou une destination.
- **7** Sélectionnez une option :
	- Si vous avez saisi une distance ou une durée, sélectionnez **Terminé** > **Calculer**.
	- Si vous avez sélectionné une destination, sélectionnez **Sélect.**.
- **8** Sélectionnez un itinéraire puis sélectionnez **Aller !**.

#### **Démarrage d'un itinéraire en utilisant la carte**

Vous pouvez démarrer un itinéraire en sélectionnant une position sur la carte.

- **1** Sélectionnez **Afficher carte**.
- **2** Faites glisser la carte et effectuez un zoom afin d'afficher la zone à explorer.
- **3** Si besoin, sélectionnez Q pour filtrer les points d'intérêt affichés par catégories.

Des marqueurs de position ( $\Psi$  ou un point bleu) s'affichent sur la carte.

- **4** Sélectionnez une option :
	- Sélectionnez un marqueur de position.
	- Sélectionnez un point, tel qu'une rue, une intersection ou une adresse.
- **5** Sélectionnez **Aller !**.

#### **Retour au domicile**

La première fois que vous lancez un itinéraire pour retourner à la maison, l'appareil vous invite à entrer la position de votre domicile.

- **1** Sélectionnez **Où aller ?** > **Retour maison**.
- **2** Si nécessaire, entrez la position de votre domicile.

#### *Modification de votre position d'origine*

- **1** Sélectionnez **Où aller ?** > > **Définir position d'origine**.
- **2** Saisissez de votre position d'origine.

### **Votre itinéraire sur la carte**

En route, l'appareil vous guide jusqu'à destination grâce à des invites vocales et à des informations en haut de la carte. Les informations sur votre prochain changement de direction ou sur la prochaine sortie, ou toute autre action, apparaissent en haut de la carte.

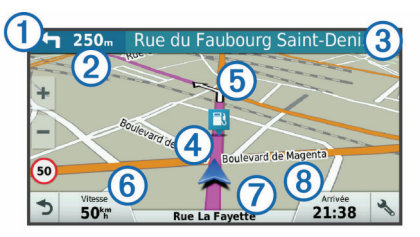

- Prochaine action sur l'itinéraire. Indique le prochain virage, la prochaine sortie ou une autre action, ainsi que la voie que vous devez emprunter, le cas échéant.
- Distance jusqu'à la prochaine action.  $\circled{2}$
- $\overline{3}$ Nom de la rue ou de la sortie associée à la prochaine action.
- $\overline{a}$ Itinéraire en surbrillance sur la carte.
- $<sub>6</sub>$ </sub> Prochaine action sur l'itinéraire. Les flèches sur la carte indiquent la position des actions à venir.
- Vitesse du véhicule.  $<sup>6</sup>$ </sup>
- $\sigma$ Nom de la route sur laquelle vous roulez.
- $\overline{\mathcal{B}}$ Estimation de l'heure d'arrivée.

**ASTUCE :** vous pouvez toucher ce champ pour modifier les informations qu'il contient (*[Modification du champ de données cartogra](#page-16-0)phiques*[, page 13](#page-16-0)).

#### **Assistant de voies de circulation actif**

A l'approche d'un changement de direction lorsque vous suivez un itinéraire, une simulation détaillée de la route apparaît à côté de la carte, le cas échéant. Une ligne de couleur  $\overline{0}$  indique la voie à emprunter pour le changement de direction.

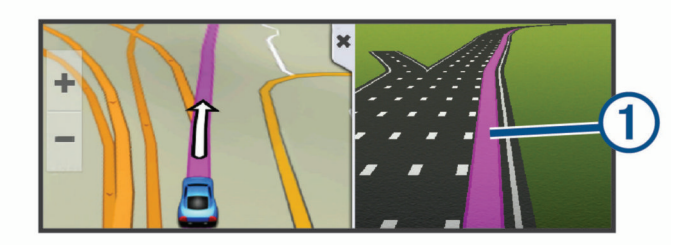

#### <span id="page-10-0"></span>**Affichage des virages et des directions**

Lorsque vous suivez un itinéraire, vous pouvez afficher les virages, changements de voie et autres changements de direction à venir sur votre itinéraire.

**1** Depuis la carte, sélectionnez une option :

• Pour afficher les virages et directions sur votre itinéraire pendant la navigation, sélectionnez  $\leq$  > Changements **de direction**.

L'outil de carte affiche les quatre prochains virages ou changements de direction à côté de la carte. La liste se met automatiquement à jour tout au long de votre itinéraire.

- Pour afficher la liste complète des virages et directions de l'itinéraire, sélectionnez la barre de texte au sommet de la carte.
- **2** Sélectionnez un virage ou une direction (facultatif).

Des informations détaillées s'affichent. Le cas échéant, une image de l'intersection s'affiche pour les intersections sur les grands axes.

### **Affichage de l'itinéraire complet sur la carte**

- **1** Lors du suivi d'un itinéraire, sélectionnez n'importe quel point sur la carte.
- **2** Sélectionnez .

### **Ajout d'un lieu à votre itinéraire**

Afin d'ajouter une position à votre itinéraire, vous devez suivre un itinéraire (*[Démarrage d'un itinéraire](#page-8-0)*, page 5).

Vous pouvez ajouter des positions au milieu ou à la fin de votre itinéraire. Par exemple, vous pouvez ajouter une station-service en tant que destination sur votre itinéraire.

**ASTUCE :** pour créer des itinéraires complexes, avec plusieurs destinations ou arrêts programmés, vous pouvez utiliser la fonction de planification de trajets afin de programmer, planifier et enregistrer un trajet (*Planification d'un trajet*, page 7).

- 1 Sur la carte, sélectionnez **5** > Où aller ?.
- **2** Recherchez une position (*[Recherche et enregistrement de](#page-13-0) [destinations](#page-13-0)*, page 10).
- **3** Sélectionnez une position.
- **4** Sélectionnez **Aller !**.

**5** Sélectionnez une option :

- Pour ajouter la position en tant que prochaine destination de votre itinéraire, sélectionnez **Aj. comme proch arrêt**.
- Pour ajouter la position à la fin de votre itinéraire, sélectionnez **Aj. comme der. arrêt**.
- Pour ajouter la position et modifier l'ordre des destinations sur votre itinéraire, sélectionnez **Ajouter à itinéraire actif**.

Votre appareil recalcule l'itinéraire en tenant compte des positions ajoutées et vous guide jusqu'à elles en respectant leur ordre.

# **Tracé d'itinéraires**

Afin de pouvoir tracer votre itinéraire, vous devez le démarrer (*[Démarrage d'un itinéraire](#page-8-0)*, page 5).

Vous pouvez tracer votre itinéraire à la main pour modifier son parcours. Ainsi, vous avez la possibilité de diriger l'itinéraire vers une certaine route ou le faire passer par une certaine zone sans ajouter de destination.

- **1** Sélectionnez un point quelconque de la carte.
- **2** Sélectionnez .

L'appareil passe en mode de tracé d'itinéraire.

**3** Sélectionnez une position sur la carte.

ASTUCE : vous pouvez sélectionner + pour agrandir la carte et choisir une position plus précise.

L'appareil recalcule l'itinéraire en tenant compte du passage par la position sélectionnée.

- **4** Sélectionnez une option, si nécessaire :
	- Pour ajouter plusieurs points de tracé à l'itinéraire, sélectionnez des positions supplémentaires sur la carte.
	- Pour supprimer un point de tracé, sélectionnez  $\widehat{m}$ .
- **5** Une fois que vous avez terminé le tracé de votre itinéraire, sélectionnez **Aller !**.

# **Suivi d'un détour**

Vous pouvez faire un détour sur une distance donnée à un moment de votre trajet ou un détour en empruntant les routes de votre choix. Cette fonction est utile si vous rencontrez des zones de travaux, des routes barrées ou de mauvaises conditions de circulation.

**1** Sur la carte, sélectionnez > **Modifier l'itinéraire**.

**ASTUCE :** si l'outil Modifier l'itinéraire ne figure pas dans le menu d'outils de carte, vous pouvez l'y ajouter (*[Activation des](#page-16-0) [outils de carte](#page-16-0)*, page 13).

- **2** Sélectionnez une option :
	- Pour effectuer un détour sur une distance donnée, sélectionnez **Détour par distance**.
	- Pour effectuer un détour en empruntant une route spécifique de l'itinéraire, sélectionnez **Détour par route**.
	- Pour trouver un autre itinéraire, sélectionnez**Détour**.

# **Arrêt de l'itinéraire**

Sur la carte, sélectionnez  $\leq$  > Arrêter.

# **Planificateur de trajets**

Le planificateur de trajets vous permet de créer et d'enregistrer un trajet, que vous pourrez suivre ultérieurement. Cette fonction peut s'avérer utile pour la planification d'un parcours de distribution, de vacances ou d'un road trip. Vous pouvez modifier un trajet enregistré pour le personnaliser, réorganiser les positions, optimiser l'ordre des arrêts, ajouter des informations de programmation et ajouter des points de tracé, par exemple.

Vous pouvez aussi utiliser le planificateur de trajets pour modifier et enregistrer votre itinéraire actif.

### **Planification d'un trajet**

Si un trajet peut comporter une multitude de destinations, il doit au moins inclure un point de départ et une destination. Le point de départ est la position à laquelle vous prévoyez de commencer votre trajet. Si vous lancez la navigation à partir d'une autre position, l'appareil vous permet d'atteindre votre position de départ en premier. Pour un itinéraire aller-retour, le point de départ et la destination finale peuvent être identiques.

- **1** Sélectionnez **Applications** > **Planificateur de trajets** > > **Créer trajet**.
- **2** Sélectionnez **Sélectionner la position de départ**.
- **3** Sélectionnez une position comme point de départ, puis choisissez **Sélect.**.
- **4** Sélectionnez **Sélectionner la destination**.
- **5** Sélectionnez une position comme destination, puis choisissez **Sélect.**.
- **6** Sélectionnez **Ajouter une position** pour ajouter d'autres positions (facultatif).
- **7** Une fois que vous avez ajouté toutes les positions nécessaires, sélectionnez **Suivant** > **Enregistrer**.
- **8** Saisissez un nom, puis sélectionnez **Terminé**.

### **Suivi d'un trajet enregistré**

**1** Sélectionnez **Applications** > **Planificateur de trajets**.

- <span id="page-11-0"></span>**2** Sélectionnez un trajet enregistré.
- **3** Sélectionnez **Aller !**.
- **4** Sélectionnez la première position sur votre trajet, puis sélectionnez **Démarrer**.

L'appareil calcule un itinéraire à partir de votre position actuelle jusqu'à la position sélectionnée, puis vous guide jusqu'aux autres destinations, dans l'ordre.

#### **Optimisation de l'ordre des destinations dans un trajet**

L'appareil peut automatiquement optimiser l'ordre des destination de votre trajet afin de créer un parcours plus rapide et plus court. Le point de départ et la destination finale restent tels quels lorsque vous optimisez l'ordre.

Lors de la modification d'un trajet, sélectionnez  $\equiv$  > **Optimiser l'ordre**.

#### **Modification et réorganisation des positions d'un trajet**

- **1** Sélectionnez **Applications** > **Planificateur de trajets**.
- **2** Sélectionnez un trajet enregistré.
- **3** Sélectionnez une position.
- **4** Sélectionnez une option :
	- Pour avancer ou reculer la position au sein du trajet, sélectionnez  $\uparrow$  et déplacez la position au sein du trajet.
	- Pour ajouter une nouvelle position après la position sélectionnée, sélectionnez +.
	- Pour supprimer la position, sélectionnez **in**.

#### **Modification des options de définition d'itinéraires pour un trajet**

Vous pouvez personnaliser la manière dont l'appareil calcule l'itinéraire lorsque vous démarrez votre trajet.

- **1** Sélectionnez **Applications** > **Planificateur de trajets**.
- **2** Sélectionnez un trajet enregistré.
- **3** Sélectionnez l'icône de profil du véhicule et choisissez le véhicule que vous prévoyez d'utiliser pour votre trajet (facultatif).
- 4 Sélectionnez **E** > Paramètres du trajet.
- **5** Sélectionnez une option :
	- Pour ajouter des points de tracé au trajet, sélectionnez **Tracer l'itinéraire** et suivez les indications à l'écran (*[Tracé d'itinéraires](#page-10-0)*, page 7).
	- Pour modifier le mode de calcul du trajet, sélectionnez **Préférences d'itinéraire** (*[Modification du mode de calcul](#page-9-0)  [d'itinéraire](#page-9-0)*, page 6).

Lorsque vous lancez la navigation pour ce trajet, l'appareil passe automatiquement au profil de véhicule sélectionné.

#### **Programmation d'un trajet**

Vous pouvez ajouter des informations de programmation à chaque position de votre trajet, notamment l'heure d'arrivée voulue et la durée d'attente à chaque position. Ainsi, vous programmez votre départ facilement afin de rejoindre les positions de votre trajet dans les temps.

- **1** Sélectionnez **Applications** > **Planificateur de trajets**.
- **2** Sélectionnez un trajet.
- **3** Sélectionnez > **Paramètres du trajet** > **Modifier le programme**.
- **4** Sélectionnez une position et suivez les indications à l'écran pour saisir les informations de programmation.

**ASTUCE :** si vous devez programmer plusieurs positions dans le trajet, commencez par le début du trajet en terminant par la fin.

- **5** Répétez l'étape 4 pour saisir des informations de programmation en vue des positions supplémentaires.
- **6** Lorsque vous avez terminé, sélectionnez **Enregistrer**.

Lorsque vous suivez le trajet, vous devez le commencer avant l'heure indiquée sous le point de départ si vous voulez rejoindre vos arrêts et votre destination à l'heure d'arrivée prévue. Les horaires de trajet sont des estimations. Les conditions de circulation, les travaux et autres retards peuvent avoir une incidence sur votre heure réelle d'arrivée.

#### **Partage de trajets**

Vous pouvez partager des trajets avec des appareils Garmin compatibles au moyen de la technologie sans fil Bluetooth.

- **1** Rapprochez votre appareil à moins de 10 m (33 pi) d'un appareil Garmin compatible.
- **2** Sélectionnez **Applications** > **Planificateur de trajets** > > **Partager** > **Bluetooth**.
- **3** Sélectionnez un trajet puis **Terminé**.
- **4** Sélectionnez un appareil dans la liste puis **OK**.

### **Utilisation des itinéraires suggérés**

Pour utiliser cette fonction, vous devez d'abord enregistrer au moins une position et activer la fonction d'historique de voyage (*[Paramètres de l'appareil et de confidentialité](#page-22-0)*, page 19).

Grâce à la fonction myTrends™, votre appareil prévoit votre destination en fonction de votre historique de voyage, du jour de la semaine et de l'heure de la journée. Lorsque vous vous êtes rendu plusieurs fois à une position enregistrée, celle-ci s'affiche dans la barre de navigation de la carte, avec l'estimation du temps de parcours et les informations sur le trafic.

Sélectionnez la barre de navigation afin d'afficher un itinéraire suggéré pour atteindre la position.

### **Eviter la circulation, les péages et certaines zones**

#### **Eviter les routes à péage**

Votre appareil peut calculer des itinéraires excluant tout passage par des zones payantes, comme des routes à péages, des ponts à péages ou des péages urbains. Néanmoins, l'appareil peut toujours inclure une zone à péage dans votre itinéraire si aucune autre solution raisonnable n'est possible.

- **1** Sélectionnez **Paramètres** > **Navigation**.
- **2** Sélectionnez une option :

**REMARQUE :** le menu peut différer en fonction de votre région et des données cartographiques de votre appareil.

- Sélectionnez **Routes à péage**.
- Sélectionnez **Routes à péage** > **Routes à péage**.
- **3** Sélectionnez une option :
	- Pour recevoir un avertissement systématique avant de calculer un itinéraire passant par une zone à péage, sélectionnez **Toujours demander**.
	- Pour éviter systématiquement les péages, sélectionnez **Éviter**.
	- Pour autoriser systématiquement les péages, sélectionnez **Autoriser**.
- **4** Sélectionnez **Enregistrer**.

#### **Contourner les itinéraires qui requièrent une vignette**

**REMARQUE :** cette fonction n'est pas disponible dans toutes les zones.

Les données cartographiques de votre appareil peuvent contenir des informations détaillées concernant les vignettes en fonction des pays. Vous pouvez éviter ou autoriser les itinéraires qui requièrent une vignette pour chaque pays.

- <span id="page-12-0"></span>**1** Sélectionnez **Paramètres** > **Navigation** > **Routes à péage** > **Vignettes**.
- **2** Sélectionnez un pays.
- **3** Sélectionnez une option :
	- Pour recevoir un avertissement systématique avant de tracer un itinéraire passant par une zone à péage, sélectionnez **Toujours demander**.
	- Pour éviter systématiquement les péages, sélectionnez **Éviter**.
	- Pour autoriser systématiquement les péages, sélectionnez **Autoriser**.
- **4** Sélectionnez **Enregistrer**.

#### **Contournement de caractéristiques routières**

- **1** Sélectionnez **Paramètres** > **Navigation** > **Contournements**.
- **2** Sélectionnez les caractéristiques routières que vous souhaitez éviter dans vos itinéraires, puis sélectionnez **Enregistrer**.

#### **Contournements personnalisés**

Les contournements personnalisés vous permettent de sélectionner les zones et les sections de route spécifiques à éviter. Lorsque l'appareil calcule un itinéraire, il évite ces zones et ces routes, sauf s'il ne trouve aucun autre itinéraire raisonnable.

#### *Contournement d'une route*

- **1** Sélectionnez **Paramètres** > **Navigation** > **Contournements personnalisés**.
- **2** Sélectionnez **Ajouter une route à éviter**.
- **3** Sélectionnez le point de départ de la section de route à éviter, puis sélectionnez **Suivant**.
- **4** Sélectionnez le point d'arrivée de la section de route, puis sélectionnez **Suivant**.
- **5** Sélectionnez **Terminé**.

#### *Contournement d'une zone*

- **1** Sélectionnez **Paramètres** > **Navigation** > **Contournements personnalisés**.
- **2** Si nécessaire, sélectionnez **Ajouter un contournement**.
- **3** Sélectionnez **Ajouter une zone à éviter**.
- **4** Sélectionnez le coin supérieur gauche de la zone à éviter, puis sélectionnez **Suivant**.
- **5** Sélectionnez le coin inférieur droit de la zone à éviter, puis sélectionnez **Suivant**.
- La zone sélectionnée est ombrée sur la carte.
- **6** Sélectionnez **Terminé**.

#### *Désactivation d'un contournement personnalisé*

Vous pouvez désactiver un contournement personnalisé sans le supprimer.

- **1** Sélectionnez **Paramètres** > **Navigation** > **Contournements personnalisés**.
- **2** Sélectionnez un contournement.
- $3$  Sélectionnez  $\equiv$  > Désactiver.

#### *Suppression des contournements personnalisés*

- **1** Sélectionnez **Paramètres** > **Navigation** > **Contournements personnalisés**.
- **2** Sélectionnez une option :
	- Pour supprimer tous les contournements personnalisés, sélectionnez  $\widehat{m}$ .
	- Pour supprimer un contournement personnalisé, sélectionnez-le, puis sélectionnez **= > Supprimer**.

### **Navigation à vol d'oiseau**

Si vous vous déplacez sans suivre la route, vous pouvez utiliser le mode Vol d'oiseau.

- **1** Sélectionnez **Paramètres** > **Navigation**.
- **2** Sélectionnez **Méthode de calcul** > **Vol d'oiseau** > **Enregistrer**.

Le prochain itinéraire sera calculé sur une ligne droite menant à la position.

### **Calcul de la consommation**

Vous pouvez configurer votre appareil de manière à estimer votre consommation de carburant, vous avertir dès que vous approchez la distance maximale estimée avec le carburant restant, et proposer des arrêts à la station-service en fonction du niveau estimé de carburant restant dans votre réservoir. Quand le calcul de la consommation est activé, il indique le statut de carburant actuel.

- **Blanc** : la fonction de calcul de la consommation est désactivée, ou l'appareil n'est pas connecté au support de montage pour moto.
- **Vert** : la limite de carburant estimée est au-dessus de la valeur de l'avertissement du niveau de carburant.
- **Orange** : la limite de carburant estimée est en-dessous de la valeur de l'avertissement du niveau de carburant.
- **Rouge** : la distance estimée restante par rapport au réservoir est égale à 0.

#### **Activation du calcul de la consommation**

Avant de pouvoir activer le calcul de la consommation, l'appareil doit être en mode moto ou en mode tout terrain et placé dans le support de montage pour moto.

Lorsque vous activez le calcul de la consommation, une jauge carburant apparaît sur le calculateur de voyage (*[Affichage de la](#page-16-0)  [page d'informations sur le trajet](#page-16-0)*, page 13).

- **1** Remplissez votre réservoir.
- **2** Sélectionnez **Applications** > **Paramètres de carburant** > **Calcul de la consommation**.
- **3** Sélectionnez la **Distance parcourue avec un plein**.
- **4** Saisissez la distance que le véhicule peut parcourir avec un plein de carburant puis sélectionnez **Terminé**.

#### **Configuration de l'avertissement niveau de carburant faible**

Vous pouvez configurer l'appareil pour qu'il vous avertisse lorsque le niveau de carburant est faible.

**REMARQUE :** pour que l'avertissement niveau de carburant faible fonctionne, l'appareil doit être fixé au support de montage pour moto.

- **1** Activez le calcul de la consommation (*Activation du calcul de la consommation*, page 9).
- **2** Sélectionnez **Avertissement de niveau de carburant**.
- **3** Entrez une distance, puis sélectionnez **Terminé**.

Lorsqu'il vous reste juste assez de carburant pour parcourir la distance que vous avez entrée, un avertissement niveau de carburant faible apparaît sur la page Carte.

#### **Réinitialisation du kilométrage du réservoir de carburant**

Lorsque vous faites le plein, vous êtes invité à réinitialiser le kilométrage du réservoir de carburant de l'appareil afin de suivre précisément la quantité restante de carburant.

Sélectionnez **Applications** > **Paramètres de carburant** > **Réinitialiser le niveau de carburant**.

#### <span id="page-13-0"></span>**Activation des stations-service dynamiques**

Avant de pouvoir activer les stations-services dynamiques, l'appareil doit être en mode moto, placé dans le support de montage pour moto et le suivi du carburant doit être activé.

Vous pouvez configurer l'appareil de sorte à proposer des arrêts à des stations-service suivant le niveau estimé de carburant restant dans votre réservoir.

Sélectionnez **Applications** > **Paramètres de carburant** > **Stations-service dynamiques**.

## **Recherche et enregistrement de destinations**

Les cartes chargées dans votre appareil contiennent des positions, telles que des restaurants, des hôtels, des centres auto et des informations détaillées sur les rues. Le menu Où aller ? vous aide à trouver votre destination par le biais de différentes méthodes permettant de parcourir, rechercher et enregistrer ces informations.

- Saisissez des termes de recherche pour rechercher rapidement toutes les informations de position (*Recherche d'une position à l'aide de la barre de recherche*, page 10).
- Parcourez ou recherchez des points d'intérêt préchargés par catégories (*Points d'intérêt*, page 10).
- Recherchez et publiez des check-ins pour les points d'intérêt Foursquare® (*[Recherche de points d'intérêt Foursquare](#page-14-0)*, [page 11\)](#page-14-0).
- Utilisez des outils de recherche pour trouver des positions spécifiques, comme des adresses, des intersections ou des coordonnées géographiques (*[Outils de recherche](#page-14-0)*, [page 11\)](#page-14-0).
- Effectuez des recherches à proximité d'une autre ville ou région (*Modification de la zone de recherche*, page 10).
- Enregistrez vos positions préférées pour les retrouver facilement plus tard (*[Enregistrement de positions](#page-15-0)*, page 12).
- Revenez à des destinations récentes (*[Affichage des](#page-14-0)  [destinations récentes](#page-14-0)*, page 11).

### **Recherche d'une position à l'aide de la barre de recherche**

Vous pouvez utiliser la barre de recherche pour trouver une position en indiquant une catégorie, le nom d'une enseigne, une adresse ou le nom d'une ville.

- **1** Sélectionnez **Où aller ?**.
- **2** Sélectionnez **Saisir la recherche** dans la barre de recherche.
- **3** Saisissez tout ou partie du terme de recherche.

L'appareil vous suggère des termes de recherche sous la barre de recherche.

- **4** Sélectionnez une option :
	- Pour rechercher un type d'activité commerciale, saisissez le nom d'une catégorie (« cinémas », par exemple).
	- Pour rechercher une entreprise par son nom, entrez le nom entier ou une partie de celui-ci.
	- Pour rechercher une adresse à proximité, entrez le numéro et le nom de la rue.
	- Pour rechercher une adresse dans une autre ville, entrez le numéro et le nom de la rue, ainsi que la ville et le département.
	- Pour rechercher une ville, entrez son nom et le département où elle se trouve.
	- Pour rechercher des coordonnées, entrez la latitude et la longitude.
- **5** Sélectionnez une option :
- Pour effectuer une recherche à l'aide d'un terme de recherche suggéré, sélectionnez ce terme.
- Pour effectuer une recherche à l'aide du texte que vous avez saisi, sélectionnez Q.
- **6** Sélectionnez une position le cas échéant.

### **Affichage des résultats d'une recherche sur la carte**

Vous pouvez choisir d'afficher les résultats d'une recherche de position sur la carte plutôt que dans une liste.

**1** Dans les résultats de la recherche de position, sélectionnez Д.

La position la plus proche dans vos résultats de recherche s'affiche sur la carte.L'icône  $\Box$  indique les positions des autres résultats de recherche.

- **2** Sélectionnez une ou plusieurs options :
	- Pour afficher plus de résultats, touchez la carte et faites la glisser.
	- Pour choisir une autre position, sélectionnez  $\P$ .
	- Pour afficher des détails et des itinéraires pour la position sélectionnée, sélectionner la description de la position au bas de la carte.
	- Pour lancer la navigation vers la position sélectionnée, sélectionnez **Aller !**.

### **Modification de la zone de recherche**

Par défaut, votre appareil lance une recherche près de votre position actuelle. Vous pouvez aussi lancer la recherche dans d'autres zones, comme près de votre destination, près d'une autre ville ou le long de votre itinéraire actif.

- **1** Dans le menu principal, sélectionnez **Où aller ?**.
- 2 Sélectionnez 9.
- **3** Sélectionnez une option.

### **Points d'intérêt**

Un point d'intérêt est un lieu qui peut s'avérer utile ou être potentiellement intéressant. Les points d'intérêt sont organisés par catégories et peuvent inclure des destinations de voyage prisées, comme des stations-service, des restaurants, des hôtels et des attractions.

#### **Recherche d'une position par catégorie**

- **1** Sélectionnez **Où aller ?**.
- **2** Sélectionnez une catégorie ou choisissez **Catégories**.
- **3** Sélectionnez une sous-catégorie, si besoin est.
- **4** Sélectionnez une position.

#### **Recherche dans une catégorie**

Une fois la recherche d'un point d'intérêt effectuée, certaines catégories peuvent afficher une liste de Recherche rapide qui renvoie les quatre destinations dernièrement sélectionnées.

- **1** Sélectionnez **Où aller ?** > **Catégories**.
- **2** Sélectionnez une catégorie.
- **3** Sélectionnez une option :
	- Sélectionnez une destination dans la liste de recherche rapide sur le côté droit de l'écran.
		- La liste de recherche rapide fournit une liste des destinations récentes dans la catégorie sélectionnée.
	- Si besoin, sélectionnez une sous-catégorie, puis sélectionnez une destination.

#### <span id="page-14-0"></span>**Navigation vers des points d'intérêt au sein d'un lieu**

Vous pouvez créer un itinéraire vers un point d'intérêt (POI) au sein d'un lieu plus vaste, comme une boutique dans un centre commercial, ou un terminal particulier au sein d'un aéroport.

- **1** Sélectionnez **Où aller ?** > **Saisir la recherche**.
- **2** Sélectionnez une option :
	- Pour rechercher le lieu, saisissez son nom ou son adresse, sélectionnez Q et passez à l'étape 3.
	- Pour rechercher le point d'intérêt, saisissez son nom, sélectionnez Q et passez à l'étape 5.
- **3** Sélectionnez le lieu.

Une liste de catégories apparaît en dessous du lieu, comme des restaurants, des sociétés de location de véhicules ou des terminaux.

- **4** Sélectionnez une catégorie.
- **5** Sélectionnez le point d'intérêt puis **Aller !**.

L'appareil crée un itinéraire vers la zone de parking ou l'entrée la plus proche du point d'intérêt qui vous intéresse. Lorsque vous arrivez à destination, un drapeau à damiers indique la zone de parking recommandée. Un point étiqueté indique la position du point d'intérêt au sein du lieu.

#### *Explorer un lieu*

Vous pouvez afficher une liste de tous les points d'intérêt situés à proximité d'un lieu.

**1** Sélectionnez un lieu.

2 Sélectionnez  $\theta$  > Explorer ce lieu.

#### **Foursquare**

Foursquare est un réseau social basé sur la position. Votre appareil inclut des points d'intérêt Foursquare préchargés, indiqués par le logo Foursquare dans les résultats de recherche de positions.

#### *Recherche de points d'intérêt Foursquare*

Vous pouvez rechercher les points d'intérêt Foursquare chargés sur votre appareil.

Sélectionnez **Où aller ?** > **Catégories** > **Foursquare**.

### **Outils de recherche**

Les outils de recherche vous permettent de rechercher des types de lieux spécifiques en répondant à des instructions présentées à l'écran.

#### **Recherche d'une adresse**

**REMARQUE :** l'ordre des étapes peut changer en fonction des données cartographiques chargées sur votre appareil.

- **1** Sélectionnez **Où aller ?**.
- **2** Si besoin, sélectionnez **Rech. prox. :** pour modifier la zone de recherche (*[Modification de la zone de recherche](#page-13-0)*, [page 10\)](#page-13-0).
- **3** Sélectionnez **Adresse**.
- **4** Suivez les instructions à l'écran pour saisir des informations d'adresse.
- **5** Sélectionnez l'adresse de votre choix.

#### **Recherche d'une intersection**

Vous pouvez rechercher une intersection ou un carrefour entre deux rues, autoroutes ou autres voies.

- **1** Sélectionnez **Où aller ?** > **Catégories** > **Intersections**.
- **2** Suivez les instructions à l'écran pour saisir des informations de rue.
- **3** Sélectionnez l'intersection qui vous intéresse.

#### **Recherche d'une ville**

**1** Sélectionnez **Où aller ?** > **Catégories** > **Villes**.

- **2** Sélectionnez une option :
	- Faites votre choix dans la liste des villes alentours.
	- Pour effectuer une recherche à proximité d'une autre position, sélectionnez **Rech. prox. :** (*[Modification de la](#page-13-0) [zone de recherche](#page-13-0)*, page 10).
	- Pour rechercher une ville par son nom, sélectionnez **Saisir la recherche**, saisissez le nom de la ville et sélectionnez Q.

#### **Recherche d'une position à l'aide de coordonnées**

Il est possible de rechercher une position à partir de la latitude et de la longitude. Cette possibilité peut se révéler intéressante en cas de chasse au trésor.

- **1** Sélectionnez **Où aller ?** > **Catégories** > **Coordonnées**.
- 2 Si nécessaire, sélectionnez , et modifiez le format de coordonnées ou le datum (système géodésique).
- **3** Saisissez les coordonnées de latitude et de longitude.
- **4** Sélectionnez **Afficher sur la carte**.

### **Affichage des destinations récentes**

Votre appareil stocke un historique des 50 dernières destinations.

Sélectionnez **Où aller ?** > **Récents**.

**Suppression de la liste des destinations récentes** Sélectionnez **Où aller ?** > **Récents** > > **Effacer** > **Oui**.

### **Recherche de votre dernière place de stationnement**

Lorsque vous déconnectez l'appareil de l'allume-cigare alors qu'il est allumé, votre position actuelle est enregistrée et considérée comme une place de stationnement.

Sélectionnez **Applications** > **Dernière place**.

### **Affichage d'informations sur la position actuelle**

Vous pouvez utiliser la page Où suis-je ? pour afficher les informations sur votre position actuelle. Cette fonction est utile si vous souhaitez communiquer rapidement votre position aux services d'urgence.

Sur la carte, sélectionnez le véhicule.

#### **Recherche de services d'urgence et de stationsservice**

Vous pouvez utiliser la page Où suis-je ? pour trouver les hôpitaux, les postes de police et les stations-service les plus proches.

- **1** Sur la carte, sélectionnez le véhicule.
- **2** Sélectionnez **Hôpitaux**, **Postes de police**, **Carburant** ou **Assist. routière**.

**REMARQUE :** certaines catégories de service sont disponibles uniquement dans certaines zones.

La liste des positions pour les services sélectionnés apparaît, avec les positions les plus proches en premier.

- **3** Sélectionnez une position.
- **4** Sélectionnez une option :
	- Pour naviguer vers la position de votre choix, sélectionnez **Aller !**.
	- Pour afficher le numéro de téléphone et d'autres informations sur la position, sélectionnez  $\bigcirc$ .

#### **Directions jusqu'à votre position actuelle**

Si vous devez indiquer à quelqu'un comment se rendre à la position où vous vous trouvez, votre appareil peut vous fournir une liste de directions.

- <span id="page-15-0"></span>**1** Sur la carte, sélectionnez le véhicule.
- 2 Sélectionnez  $\equiv$  > Directions vers moi.
- **3** Sélectionnez une position de départ.
- **4** Choisissez **Sélect.**.

### **Ajout d'un raccourci**

Vous pouvez ajouter des raccourcis au menu Où aller ?. Un raccourci peut pointer sur une position, une catégorie ou un outil de recherche.

Le menu Où aller ? peut contenir jusqu'à 36 icônes.

- **1** Sélectionnez **Où aller ?** > **Ajouter un raccourci**.
- **2** Sélectionnez un élément.

#### **Suppression d'un raccourci**

- **1** Sélectionnez **Où aller ?** > > **Supprimer raccourci(s)**.
- **2** Sélectionnez un raccourci à supprimer.
- **3** Sélectionnez à nouveau le raccourci pour confirmer votre choix.
- **4** Sélectionnez **Enregistrer**.

### **Enregistrement de positions**

#### **Enregistrement d'une position**

- **1** Cherchez une position (*[Recherche d'une position par](#page-13-0)  catégorie*[, page 10\)](#page-13-0).
- **2** Sélectionnez une position dans les résultats de la recherche.
- 3 Sélectionnez **O**
- **4** Sélectionnez **Enregistrer**.
- **5** Si nécessaire, entrez un nom, puis sélectionnez **Terminé**.

#### **Enregistrement de votre position actuelle**

- **1** Sur la carte, sélectionnez l'icône du véhicule.
- **2** Sélectionnez **Enregistrer**.
- **3** Saisissez un nom, puis sélectionnez **Terminé**.
- **4** Sélectionnez **OK**.

#### **Modification d'une position enregistrée**

- **1** Sélectionnez **Où aller ?** > **Enregistré**.
- **2** Si nécessaire, sélectionnez une catégorie.
- **3** Sélectionnez une position.
- 4 Sélectionnez **0**
- $5$  Sélectionnez  $\equiv$  > Modifier.
- **6** Sélectionnez une option :
	- Sélectionnez **Nom**.
	- Sélectionnez **Numéro de téléphone**.
	- Sélectionnez **Catégories** pour attribuer des catégories à la position enregistrée.
	- Sélectionnez **Modifier le symbole cartographique** pour changer le symbole utilisé et marquer la position enregistrée sur une carte.
- **7** Modifiez les informations.
- **8** Sélectionnez **Terminé**.

#### **Attribution de catégories à une position enregistrée**

Vous pouvez ajouter des catégories personnalisées pour y classer vos positions enregistrées.

**REMARQUE :** les catégories n'apparaissent dans le menu des positions enregistrées qu'une fois que vous avez enregistré au moins 12 positions.

- **1** Sélectionnez **Où aller ?** > **Enregistré**.
- **2** Sélectionnez une position.
- **3** Sélectionnez **O**.
- **4** Sélectionnez > **Modifier** > **Catégories**.
- **5** Entrez un ou plusieurs noms de catégorie, séparés par des virgules.
- **6** Sélectionnez une catégorie suggérée, le cas échéant.
- **7** Sélectionnez **Terminé**.

#### **Suppression d'une position enregistrée**

**REMARQUE :** une fois supprimées, les positions sont définitivement perdues.

- **1** Sélectionnez **Où aller ?** > **Enregistré**.
- 2 Sélectionnez  $\equiv$  > Supp. lieux enr..
- **3** Cochez la case en regard des positions enregistrées à supprimer, puis sélectionnez **Supprimer**.

#### **Partage d'une position enregistrée**

Après avoir enregistré une position, vous pouvez la partager avec d'autres appareils Garmin compatibles à l'aide de la technologie sans fil Bluetooth ou une carte mémoire.

- **1** Sélectionnez **Où aller ?** > **Enregistré**.
- **2** Si nécessaire, sélectionnez une catégorie.
- **3** Sélectionnez une position.
- 4 Sélectionnez  $\theta$
- 5 Sélectionnez **E** > Partager.
- **6** Suivez les instructions à l'écran pour partager des informations de position.

# **Utilisation de la carte**

Vous pouvez utiliser la carte pour suivre un itinéraire (*[Votre](#page-9-0)  [itinéraire sur la carte](#page-9-0)*, page 6) ou pour afficher la carte de vos alentours lorsqu'aucun itinéraire n'est actif.

- **1** Sélectionnez **Afficher carte**.
- **2** Sélectionnez un point quelconque de la carte.
- **3** Sélectionnez une option :
	- Faites glisser la carte pour la déplacer vers la gauche, la droite, en haut ou en bas.
	- Pour effectuer un zoom avant ou arrière, sélectionnez +  $ou =$
	- Pour basculer entre l'affichage Nord en haut et l'affichage 3D, sélectionnez  $\blacktriangle$ .
	- Pour filtrer les points d'intérêt affichés par catégories, sélectionnez Q.
	- Pour démarrer un itinéraire, sélectionnez une position sur la carte puis **Aller !** (*[Démarrage d'un itinéraire en utilisant](#page-9-0) la carte*[, page 6\)](#page-9-0).

#### **Outils de carte**

Avec les outils de carte, vous accédez rapidement aux informations et aux fonctions de l'appareil dont vous avez besoin lorsque la carte est affichée. Lorsque vous activez un outil de carte, il apparaît dans un volet sur le bord de la carte.

- **Arrêter** : arrête la navigation sur l'itinéraire actif.
- **Modifier l'itinéraire** : permet de faire un détour ou d'ignorer des positions sur votre itinéraire.
- **Sur mon itinéraire** : affiche les positions à venir le long de votre itinéraire ou sur la route que vous avez empruntée (*[Sur mon](#page-16-0)  itinéraire*[, page 13\)](#page-16-0).
- **Changements de direction** : affiche la liste des prochains changements de direction (*[Affichage des virages et des](#page-10-0) [directions](#page-10-0)*, page 7).
- **Données de trajet** : affiche des données de trajet personnalisables, comme la vitesse ou le kilométrage (*[Affichage des données de trajet sur la carte](#page-16-0)*, page 13).

<span id="page-16-0"></span>**Volume** : règle le volume principal.

**Luminosité** : règle la luminosité de l'écran.

**Téléphone** : affiche la liste des appels téléphoniques récents à partir de votre téléphone connecté et affiche les options en communication pendant un que vous passez un appel (*[Utilisation des options en communication](#page-18-0)*, page 15).

#### **Affichage d'un outil de carte**

- 1 Sur la carte, sélectionnez ...
- **2** Sélectionnez un outil de carte.

L'outil de carte apparaît dans un volet sur le bord de la carte.

**3** Lorsque vous avez terminé d'utiliser l'outil de carte, sélectionnez  $\mathsf{x}$ .

#### **Activation des outils de carte**

Par défaut, seuls les outils de carte les plus fréquemment utilisés sont activés dans le menu des outils de carte. Vous pouvez ajouter jusqu'à 12 outils au menu.

- **1** Sur la carte, sélectionnez  $\leq$  >  $\bullet$ .
- **2** Cochez la case à côté de chaque outil à ajouter.
- **3** Sélectionnez **Enregistrer**.

### **Sur mon itinéraire**

L'outil Sur mon itinéraire fournit des informations sur les positions à venir sur votre itinéraire ou sur la route que vous avez empruntée. Vous pouvez voir les points d'intérêt à sur votre itinéraire, notamment les restaurants, les stations-service ou les aires de repos. Lorsque vous roulez sur une autoroute, vous pouvez aussi afficher des informations et les services disponibles pour les sorties et les villes sur votre itinéraire. Ces informations sont du même type que celles indiquées sur les panneaux autoroutiers.

Vous pouvez personnaliser trois catégories à afficher dans l'outil Sur mon itinéraire.

#### **Affichage des positions à venir**

#### 1 Sur la carte, sélectionnez  $\leq$  > Sur mon itinéraire.

- **2** Sélectionnez une option :
	- Pour afficher la prochaine position à venir dans chaque catégorie, sélectionnez , si nécessaire.
	- Pour afficher des informations et les services disponibles pour les sorties d'autoroute ou les villes à venir, sélectionnez  $\overline{\mathbf{F}}$ .

**REMARQUE :** cette option n'est disponible que si vous conduisez sur une autoroute ou si votre itinéraire passe par une autoroute.

**3** Sélectionnez un élément pour afficher la liste des positions pour cette catégorie, sortie ou ville.

#### **Personnalisation des catégories Sur mon itinéraire**

Vous pouvez changer les catégories de position qui s'affichent dans l'outil Sur mon itinéraire.

- **1** Sur la carte, sélectionnez > **Sur mon itinéraire**.
- **2** Sélectionnez une catégorie.
- **3** Sélectionnez .
- **4** Sélectionnez une option :
	- Pour monter ou descendre une catégorie dans la liste, sélectionnez la flèche située en regard du nom de la catégorie et faites-la glisser.
	- Pour modifier une catégorie, sélectionnez-la.
	- Pour créer une catégorie personnalisée, sélectionnez une catégorie, sélectionnez **Recherche personnalisée**, puis entrez le nom d'une entreprise ou d'une catégorie.
- **5** Sélectionnez **Terminé**.

### **Informations sur le trajet**

#### **Affichage des données de trajet sur la carte**

Pour afficher les données de trajet sur la carte, vous devez ajouter l'outil correspondant au menu des outils de carte (*Activation des outils de carte*, page 13).

Sur la carte, sélectionnez **\ > Données de trajet**.

#### *Personnalisation des champs de données de trajet*

Pour personnaliser les données qui s'affichent dans l'outil Carte des données de trajet, vous devez ajouter l'outil Données de trajet au menu des outils de carte (*Activation des outils de carte*, page 13).

- 1 Sur la carte, sélectionnez  $\leq$  > **Données de trajet**.
- **2** Sélectionnez un champ de données de trajet.
- **3** Sélectionnez une option.
	- Le nouveau champ de données de trajet apparaît dans l'outil Carte des données de trajet.

#### **Affichage de la page d'informations sur le trajet**

La page d'informations sur le trajet indique votre vitesse et vous fournit des données statistiques concernant votre voyage.

**REMARQUE :** si vous vous arrêtez fréquemment, ne mettez pas l'appareil hors tension, de sorte qu'il puisse évaluer avec précision le temps écoulé pendant le voyage.

Depuis la carte, sélectionnez **Vitesse**.

#### **Affichage du journal de trajet**

Votre appareil tient à jour un journal de trajet, c'est-à-dire un journal où est enregistré le trajet parcouru.

- **1** Sélectionnez **Paramètres** > **Carte et véhicule** > **Calques de carte**.
- **2** Cochez la case **Journal de trajet**.

#### **Réinitialisation des informations sur le trajet**

- **1** Depuis la carte, sélectionnez **Vitesse**.
- 2 Sélectionnez  $\equiv$  > Réinitialiser champ(s).
- **3** Sélectionnez une option :
	- Si vous ne suivez pas d'itinéraire, sélectionnez **Tout sélectionner** pour réinitialiser tous les champs de données, à l'exception de l'indicateur de vitesse, sur la première page.
	- Sélectionnez **Réinitialiser les données de trajet** pour réinitialiser les informations contenues dans le calculateur de voyage.
	- Sélectionnez **Réinitialiser la vitesse maximale** pour réinitialiser la vitesse maximale.
	- Sélectionnez **Réinitialiser trajet B** pour réinitialiser l'odomètre.

### **Personnalisation de la carte**

#### **Personnalisation des calques de la carte**

Vous pouvez choisir les données qui apparaîtront sur la carte, telles que les icônes de points d'intérêt et de conditions de circulation.

- **1** Sélectionnez **Paramètres** > **Carte et véhicule** > **Calques de carte**.
- **2** Sélectionnez les calques à ajouter à la carte, puis sélectionnez **Enregistrer**.

#### **Modification du champ de données cartographiques**

- **1** Sur la carte, sélectionnez un champ de données. **REMARQUE :** vous ne pouvez pas personnaliser le champ Vitesse.
- **2** Sélectionnez un type de données à afficher.

#### <span id="page-17-0"></span>**Modification de la perspective de la carte**

- **1** Sélectionnez **Paramètres** > **Carte et véhicule** > **Affichage carte routière**.
- **2** Sélectionnez une option :
	- Sélectionnez **Tracé en haut** pour afficher la carte en deux dimensions (2D). La direction à suivre est indiquée en haut de la carte.
	- Sélectionnez **Nord en haut** pour afficher la carte en 2D avec le nord en haut de la carte.
	- Sélectionnez 3-D pour afficher la carte en trois dimensions.
- **3** Sélectionnez **Enregistrer**.

# **Fonctionnalités Bluetooth connectées**

L'appareil est doté de plusieurs fonctions connectées Bluetooth pour votre smartphone compatible.

- **Appel mains libres** : permet de passer et de recevoir des appels téléphoniques à l'aide de votre appareil, et permet d'utiliser l'appareil comme haut-parleur pour les appels mains libres.
- **Diffusion multimédia** : permet la diffusion de musique de votre smartphone vers votre casque et affiche des commandes audio Bluetooth sur votre appareil zūmo.

# **Prérequis pour la fonction Bluetooth**

Certaines fonctions nécessitent un téléphone ou un casque spécifique, ou l'installation d'une application sur votre smartphone.

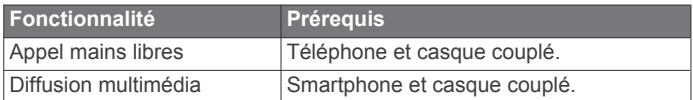

### **Couplage de votre téléphone et de votre casque**

Vous devez coupler votre appareil zūmo avec votre téléphone et votre casque Bluetooth pour utiliser certaines fonctions Bluetooth. Une fois les appareils couplés, ils se connectent automatiquement l'un à l'autre lorsqu'ils sont allumés et à portée.

**1** Sur votre téléphone, activez la technologie sans fil Bluetooth et placez le téléphone en mode Découvrable. Pour plus d'informations, reportez-vous au manuel

d'utilisation du téléphone.

- **2** Placez votre téléphone et votre appareil zūmo à moins de 3 m (10 pi) l'un de l'autre.
- **3** Sur votre appareil zūmo, sélectionnez **Paramètres** > **Bluetooth**  $> 1$ .
- **4** Suivez les instructions à l'écran pour coupler votre téléphone avec votre appareil.
- **5** Sur l'appareil zūmo, sélectionnez  $\Omega$ .

**ASTUCE :** si le premier écran des paramètres Bluetooth ne s'affiche pas, vous pouvez sélectionner **Paramètres** > **Bluetooth** > **Rechercher les appareils** pour coupler votre casque.

**6** Suivez les instructions à l'écran pour coupler votre casque avec votre appareil.

### **BluetoothIcônes d'état de la fonction**

Les icônes d'état s'affichent dans les paramètres Bluetooth à côté de chaque appareil couplé.

Sélectionnez **Paramètres** > **Bluetooth**.

- Si l'icône est grise, la fonction est désactivée ou déconnectée pour l'appareil en question.
- Si l'icône est colorée, la fonction est activée et connectée pour l'appareil en question.

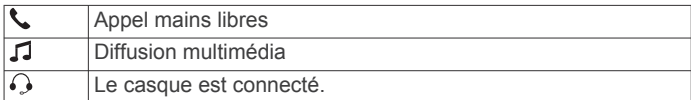

### **Activation ou désactivation des fonctions Bluetooth pour votre casque**

Toutes les fonctions Bluetooth compatibles sont activées par défaut lorsque vous couplez votre casque. Vous pouvez activer ou désactiver certaines fonctions.

- **1** Sélectionnez **Paramètres** > **Bluetooth**.
- **2** Sélectionnez le nom du casque.
- **3** Sélectionnez une option :
	- Pour déconnecter le casque, décochez la case **Casque**.
	- Pour désactiver l'audio en streaming, décochez la case **Son multimédia**.

### **Appel mains libres**

**REMARQUE :** bien que la majorité des téléphones portables et des casques soient pris en charge et puissent être utilisés, nous ne pouvons garantir qu'un téléphone ou un casque spécifique puisse être utilisé. Il est possible que toutes les fonctions ne soient pas disponibles sur votre téléphone.

La technologie sans fil Bluetooth vous permet de connecter votre appareil à votre téléphone portable et à votre casque sans fil pour l'utiliser comme un appareil mains libres. Pour savoir si votre appareil Bluetooth est compatible avec votre appareil, rendez-vous sur le site Web [www.garmin.com/bluetooth](http://www.garmin.com/bluetooth).

#### **Appels téléphoniques**

#### *Composition d'un numéro*

- **1** Sélectionnez **Applications** > **Téléphone** > **Composer**.
- **2** Saisissez le numéro.
- **3** Sélectionnez **Composer**.

#### *Appel d'un contact de votre répertoire*

Le répertoire enregistré sur votre téléphone est chargé sur l'appareil à chaque fois qu'une connexion s'établit entre les deux. Il peut s'écouler quelques minutes avant que le répertoire ne soit disponible. Certains téléphones ne prennent pas en charge cette fonction.

- **1** Sélectionnez **Applications** > **Téléphone** > **Répertoire**.
- **2** Sélectionnez un contact.
- **3** Sélectionnez **Appeler**.

### *Appel d'une position*

- **1** Sélectionnez **Applications** > **Téléphone** > **Parcourir les catégories**.
- **2** Sélectionnez un point d'intérêt.
- **3** Sélectionnez **Appeler**.

#### **Réception d'un appel**

Lorsque vous recevez un appel, sélectionnez **Répondre** ou **Ignorer**.

#### **Utilisation de l'historique des appels**

L'historique des appels enregistré sur votre téléphone est chargé sur l'appareil à chaque fois qu'une connexion est établie entre les deux. Quelques minutes peuvent s'écouler avant que l'historique des appels ne soit disponible. Certains téléphones ne prennent pas en charge cette fonction.

**1** Sélectionnez **Applications** > **Téléphone** > **Historique des appels**.

<span id="page-18-0"></span>**2** Sélectionnez une catégorie.

Une liste d'appels s'affiche. Les appels les plus récents apparaissent en haut.

**3** Sélectionnez un appel.

### **Utilisation des options en communication**

Pendant que vous êtes en communication, vous pouvez sélectionner les options en communication à partir de la carte.

- Pour transférer du son vers votre téléphone, sélectionnez  $\lambda$ . **ASTUCE :** vous pouvez utiliser cette fonction en cas d'appel confidentiel ou pour éteindre l'appareil tout en poursuivant votre appel.
- Pour utiliser le clavier numérique, sélectionnez ... **ASTUCE :** cette fonction peut être utile si vous souhaitez utiliser un système automatisé de type messagerie vocale.
- Pour désactiver le microphone, sélectionnez .
- Pour raccrocher, sélectionnez  $\rightarrow$

### **Enregistrement du numéro de votre domicile**

**ASTUCE :** après avoir enregistré le numéro de votre domicile, vous pouvez le changer en modifiant « Domicile » dans votre liste de lieux enregistrés (*[Modification d'une position](#page-15-0)  [enregistrée](#page-15-0)*, page 12).

- **1** Sélectionnez **Applications** > **Téléphone** > > **Définir numéro domicile**.
- **2** Saisissez votre numéro de téléphone.
- **3** Sélectionnez **Terminé**.

### *Appel au domicile*

Pour pouvoir appeler votre domicile, vous devez entrer le numéro de téléphone correspondant.

Sélectionnez **Applications** > **Téléphone** > **Appel maison**.

# **Déconnexion d'un appareil Bluetooth**

Vous pouvez déconnecter temporairement un appareil Bluetooth sans le supprimer de la liste des périphériques couplés. L'appareil Bluetooth pourra toujours se connecter automatiquement à votre appareil zūmo par la suite.

- **1** Sélectionnez **Paramètres** > **Bluetooth**.
- **2** Sélectionnez l'appareil à déconnecter.
- **3** Décochez la case en regard du nom de votre appareil couplé.

# **Suppression d'un téléphone couplé**

Vous pouvez supprimer un téléphone couplé pour l'empêcher de se connecter automatiquement à votre appareil.

- **1** Sélectionnez **Paramètres** > **Bluetooth**.
- **2** Sélectionnez le téléphone, puis sélectionnez **Annuler le couplage de l'appareil**.

# **Utilisation des applications**

### **Lecteur audio**

Le lecteur audio peut lire de la musique ou d'autres fichiers audio à partir des sources suivantes.

- Fichiers audio stockés sur votre appareil zūmo .
- Fichiers audio stockés sur un téléphone ou un lecteur audio connecté au port USB du support de montage pour moto.
- Audio Bluetooth d'un téléphone couplé.

### **Ajout de l'outil Lecteur audio à la carte**

L'outil de carte Lecteur audio vous permet de contrôler le lecteur audio depuis votre carte.

- **1** Sélectionnez **Paramètres** > **Carte et véhicule** > **Outils de carte** > **Lecteur audio**.
- **2** Ouvrez la carte.
- **3** Sélectionnez > **Lecteur audio**.

Les commandes du lecteur audio s'affichent sur la carte.

### **Modification de la source média**

Vous pouvez changer la source de lecture multimédia de votre appareil.

- **1** Sélectionnez Applications > Lecteur audio >  $\uparrow$
- **2** Sélectionnez une source média.

### **Tracés**

Un tracé représente un enregistrement de votre itinéraire. Le journal de suivi contient des informations sur le trajet enregistré, notamment l'heure, la position et l'altitude.

#### **Affichage des informations relatives à un tracé**

- **1** Sélectionnez **Applications** > **Tracés** > **Actif**.
- **2** Sélectionnez un tracé.
- Le tracé est affiché sur la carte.
- $3$  Sélectionnez  $\equiv$
- **4** Sélectionnez une option :
	- Pour enregistrer le tracé, sélectionnez **Enregistrer le tracé**.
	- Pour enregistrer le tracé en tant que trajet, sélectionnez **Enreg. en tant que traj.**.
	- Pour voir un profil d'altitude du tracé, sélectionnez **Profil d'altitude**.

# **TracBack®**

#### **Suivi de vos parcours récents**

La fonction TracBack enregistre une trace de vos mouvements récents. Vous pouvez retracer vos parcours récents jusqu'à votre point de départ.

**1** Sélectionnez **Applications** > **TracBack**.

Votre parcours récent s'affiche sur la carte.

**2** Sélectionnez **Aller !**.

#### **Enregistrement de votre parcours récent en tant que trajet**

Vous pouvez enregistrer votre parcours récent en tant que trajet pour y accéder plus tard en utilisant le planificateur de trajets (*[Suivi d'un trajet enregistré](#page-10-0)*, page 7).

**1** Sélectionnez **TracBack**.

Votre parcours récent s'affiche sur la carte.

- 2 Sélectionnez  $\equiv$  > Enreg. en tant que traj..
- **3** Saisissez un nom, puis sélectionnez **Terminé**.

### **Pression de pneu**

#### **AVERTISSEMENT**

L'utilisation du système de surveillance de la pression des pneus ne remplace pas un entretien correct des pneus. Il incombe au conducteur de maintenir une pression de pneus correcte, même si la pression n'a pas atteint le niveau déclenchant l'alerte de basse pression. Une pression de pneus défaillante peut entraîner une perte de contrôle du véhicule, ce qui peut provoquer des blessures graves, voire mortelles.

Le système de surveillance de la pression de pneu Garmin est un accessoire disponible séparément. La fonction de pression de pneu n'est pas compatible avec tous les modèles zūmo. Pour obtenir des informations sur les accessoires disponibles et la compatibilité, rendez-vous sur le site [www.garmin.com/zumo](http://www.garmin.com/zumo).

#### <span id="page-19-0"></span>**Réglage des capteurs de pression pneumatique**

Avant de pouvoir régler les capteurs de pression pneumatique. vous devez disposer de la batterie et des autocollants numériques livrés avec chaque capteur. Vous devez également disposer d'un appareil zūmo compatible.

Les capteurs communiquent sans fil avec votre appareil zūmo compatible. Vous pouvez surveiller la pression des pneus et recevoir des alertes de basse pression sur votre appareil zūmo .

**1** Retirez le capuchon  $\overline{0}$  du capteur  $\overline{2}$  en le faisant pivoter dans le sens inverse des aiguilles d'une montre.

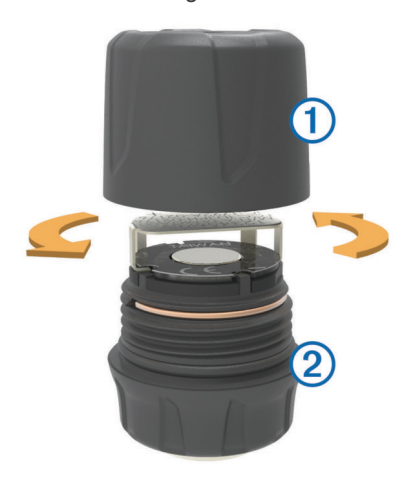

- **2** Si vous avez déjà installé la pile dans le capteur, retirez-la.
- **3** Sur votre appareil zūmo , sélectionnez **Applications** > **Pression de pneu**.
- **4** Sélectionnez un profil de véhicule qui correspond à la configuration des pneus de votre véhicule.
- **5** Approchez le capteur à proximité de l'appareil zūmo .
- **6** Sur votre appareil zūmo , sélectionnez le numéro situé à côté du pneu avec lequel le capteur va être couplé.
- **7** Dans les 30 secondes, insérez la pile 3 dans le support de batterie 4 du capteur en positionnant le pôle positif vers le haut.

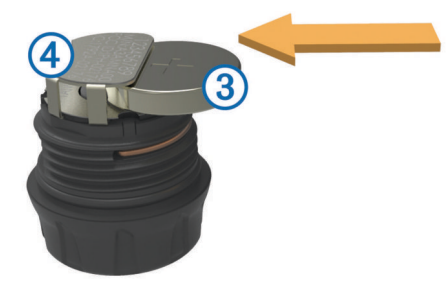

L'appareil zūmo recherche le capteur et affiche un message de confirmation une fois le couplage effectué.

**ASTUCE :** si le couplage avec le capteur ne s'effectue pas correctement, retirez la batterie du capteur et répétez les étapes 6 et 7.

- **8** Entrez la pression recommandée pour le pneu.
- **9** Entrez la pression minimale pour le pneu.
	- L'appareil zūmo déclenche une alerte de basse pression lorsque le capteur mesure une pression de pneu inférieure à cette valeur.
- **10**Replacez le capuchon sur le capteur et vissez-le complètement.
- **11**Sur le capteur, fixez l'autocollant numérique qui correspond au numéro du pneu que vous avez sélectionné à l'étape 6.

**12**Répétez cette procédure pour chaque capteur.

#### **Installation des capteurs sur vos pneus**

#### **AVERTISSEMENT**

Le système de surveillance de la pression des pneus doit uniquement être utilisé avec des valves de pneus en métal. L'installation de capteurs de pression de pneus sur des valves qui ne seraient pas en métal peut entraîner des dommages au niveau des pneus et/ou des valves de pneus, susceptibles de provoquer des blessures graves, voire mortelles.

#### *AVIS*

Pour éviter d'endommager les capteurs ou le véhicule, assurezvous que chaque capteur installé n'interfère pas avec les freins, les éléments de suspension ou tout autre équipement installé sur le véhicule. Si l'un des capteurs installés interfère avec l'un des équipements du véhicule, n'utilisez pas le véhicule avec ce capteur.

Pour éviter toute vibration ou usure inégale des pneus sur certains véhicules, un équilibrage des pneus peut être nécessaire après l'installation du capteur.

Avant d'installer les capteurs sur vos pneus, vous devez les régler avec votre appareil zūmo .

- **1** Retirez les capuchons des valves des pneus de votre véhicule.
- **2** Sur votre appareil zūmo , sélectionnez **Applications** > **Pression de pneu** pour afficher le schéma du profil du véhicule.
- **3** Installez les capteurs sur les valves des pneus en les vissant dans le sens des aiguilles d'une montre.

**REMARQUE :** vous devez installer chaque capteur sur le pneu approprié selon le schéma du profil du véhicule et les autocollants numériques fixés sur les capteurs lors de la procédure de réglage.

**4** Faites tourner les roues à la main afin de vérifier que les capteurs disposent d'un espace de dégagement adéquat et n'interfèrent pas avec l'équipement du véhicule.

#### **Alertes de pression de pneu**

L'appareil vous avertit à l'aide de messages contextuels, d'icônes affichées sur la carte et de symboles qui apparaissent sur l'appareil de pression de pneu.

Lorsqu'une alerte est produite par un capteur, le nombre situé à côté du pneu correspondant apparaît en rouge dans l'application de pression de pneu. Les symboles figurant en dessous du nombre apparaissent en rouge pour indiquer les alertes actives pour ce capteur.

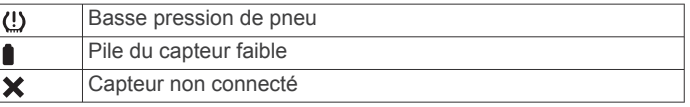

#### **Mode veille du capteur de pression de pneu**

Lorsque vous garez votre véhicule et que vous éteignez votre appareil zūmo , le capteur de pression de pneu entre en mode veille, économiseur d'énergie, après quelques minutes. Le capteur ne transmet pas d'informations à l'appareil zūmo lorsqu'il est en mode veille. Votre appareil zūmo peut dès lors indiquer que le capteur est déconnecté.

Lors du prochain déplacement de votre véhicule, le capteur sortira du mode veille et se reconnectera automatiquement à l'appareil zūmo . La reconnexion peut prendre jusqu'à 30 secondes.

#### **Utilisation du compas**

**REMARQUE :** pour que le compas puisse déterminer votre direction, vous devez être en déplacement. Le compas GPS facilite la navigation.

### <span id="page-20-0"></span>**Télécommande VIRB®**

La fonction Télécommande VIRB vous permet de commander votre caméra embarquée VIRB à l'aide de votre appareil. Rendez-vous sur le site [www.garmin.com/VIRB](http://www.garmin.com/VIRB) pour acheter une caméra embarquée VIRB.

#### **Contrôle d'une caméra embarquée VIRB**

Avant de pouvoir utiliser la fonction Télécommande VIRB, vous devez activer les paramètres de télécommande sur votre caméra VIRB. Pour plus d'informations, reportez-vous au *Manuel d'utilisation de la série VIRB*.

- **1** Allumez votre caméra VIRB.
- **2** Sur votre appareil zūmo , sélectionnez **Applications** > **Télécommande VIRB** > **Connecter**.
- **3** Patientez pendant la connexion de l'appareil à votre caméra VIRB.
- **4** Sélectionnez une option :
	- Sélectionnez **Démarrer l'enreg.** pour enregistrer de la vidéo.
	- Sélectionnez **Arrêter enregis.** pour arrêter d'enregistrer de la vidéo.
	- Sélectionnez **Photo** pour prendre une photo.

### **Journal de l'historique d'entretien**

Vous pouvez consigner la date et l'odomètre pendant l'entretien ou la maintenance de votre véhicule. L'appareil fournit plusieurs catégories d'entretien et vous pouvez ajouter des catégories personnalisées (*Ajout de catégories d'entretien*, page 17).

- **1** Sélectionnez **Applications** > **Historique d'entretien**.
- **2** Sélectionnez une catégorie d'entretien.
- **3** Sélectionnez **Ajouter un enregistrement**.
- **4** Entrez la valeur de l'odomètre et sélectionnez **Suivant**.
- **5** Entrez un commentaire (facultatif).
- **6** Sélectionnez **Terminé**.

#### **Ajout de catégories d'entretien**

- **1** Sélectionnez **Applications** > **Historique d'entretien**.
- 2 Sélectionnez **E** > Ajouter une catégorie.
- **3** Saisissez le nom de la catégorie, puis sélectionnez **Terminé**.

#### **Suppression des catégories d'entretien**

Lorsque vous supprimez une catégorie d'entretien, tous les enregistrements d'entretien de cette catégorie sont également supprimés.

- **1** Sélectionnez **Applications** > **Historique d'entretien**.
- 2 Sélectionnez  $\equiv$  > Supprimer catégories.
- **3** Sélectionnez les catégories d'entretien à supprimer.
- **4** Sélectionnez **Supprimer**.

#### **Attribution de nouveaux noms aux catégories d'entretien**

- **1** Sélectionnez **Applications** > **Historique d'entretien**.
- **2** Sélectionnez la catégorie à renommer.
- **3** Sélectionnez  $\equiv$  **> Renommer catégorie.**
- **4** Saisissez un nom, puis sélectionnez **Terminé**.

#### **Suppression des enregistrements d'entretien**

- **1** Sélectionnez **Applications** > **Historique d'entretien**.
- **2** Sélectionnez une catégorie d'entretien.
- **3** Sélectionnez > **Suppr. enregistrements**.
- **4** Sélectionnez l'enregistrement d'entretien à supprimer.
- **5** Sélectionnez **Supprimer**.

#### **Modification d'un enregistrement d'entretien**

Vous pouvez modifier le commentaire, l'odomètre et la date d'un enregistrement d'entretien.

- **1** Sélectionnez **Applications** > **Historique d'entretien**.
- **2** Sélectionnez une catégorie.
- **3** Sélectionnez un champ.
- **4** Saisissez les nouvelles informations, puis sélectionnez **Terminé**.

### **Afficher les fichiers d'aide**

Sélectionnez **Applications** > **Aide** pour afficher le manuel d'utilisation complet.

#### **Recherche de rubriques d'aide**

Sélectionnez **Applications** > Aide > Q.

### **Affichage des destinations et itinéraires précédents**

Pour utiliser cette fonction, vous devez d'abord activer la fonction d'historique de voyage (*[Paramètres de l'appareil et de](#page-22-0)  [confidentialité](#page-22-0)*, page 19).

Vous pouvez afficher vos itinéraires précédents ainsi que les lieux où vous vous êtes arrêté sur la carte.

Sélectionnez **Applications** > **Où je suis allé**.

# **Personnalisation de l'appareil**

### **Paramètres de carte et de véhicule**

Sélectionnez **Paramètres** > **Carte et véhicule**.

- **Véhicule** : permet de définir l'icône qui représente votre position sur la carte. Rendez-vous sur [www.garmingarage.com](http://www.garmingarage.com) pour obtenir davantage d'icônes.
- **Affichage carte routière** : permet de définir la perspective sur la carte.
- **Détails cartographiques** : permet de définir le niveau de détails de la carte. Une plus grande précision peut ralentir le tracé de la carte.
- **Thème de la carte** : permet de modifier la couleur des données cartographiques.
- **Outils de carte** : permet de définir les raccourcis à afficher dans le menu des outils de carte.

**Calques de carte** : permet de choisir les données qui s'affichent sur la page de la carte (*[Personnalisation des calques de la](#page-16-0) carte*[, page 13](#page-16-0)).

**Alertes audibles pour le motard** : permet d'activer une alerte sonore pour tous les types d'alertes destinées au motard (*[Fonctions et alertes de vigilance du motard](#page-7-0)*, page 4).

**Zoom auto** : permet de sélectionner automatiquement le niveau de zoom adapté pour une utilisation optimale de votre carte. Quand cette option est désactivée, vous pouvez effectuer un zoom avant ou arrière manuel.

**Mes cartes** : permet de spécifier les cartes que l'appareil doit utiliser parmi celles qui sont installées.

#### **Activation et désactivation des alertes pour motard**

Vous pouvez désactiver toutes les alertes sonores destinées au motard de manière indépendante. Les alertes visuelles s'affichent même lorsque les alertes sonores sont désactivées.

- **1** Sélectionnez **Paramètres** > **Carte et véhicule** > **Alertes audibles pour le motard**.
- **2** Cochez ou décochez la case à côté de chaque alerte.

#### <span id="page-21-0"></span>**Activation des cartes**

Vous avez la possibilité d'activer les cartes installées sur votre appareil.

ASTUCE : pour acheter de nouvelles cartes, rendez-vous sur [http://buy.garmin.com.](http://buy.garmin.com)

**1** Sélectionnez **Paramètres** > **Carte et véhicule** > **Mes cartes**.

**2** Sélectionnez une carte.

# **Paramètres de navigation**

### Sélectionnez **Paramètres** > **Navigation**.

- **Aperçu de l'itinéraire** : affiche un aperçu des routes principales sur votre itinéraire lorsque vous démarrez la navigation.
- **Méthode de calcul** : permet de définir la méthode de calcul des itinéraires.
- **Recalcul hors route** : permet de définir les préférences de recalcul quand vous déviez d'un itinéraire actif.
- **Signes de fatigue** : emet une alerte lorsque vous avez conduit pendant une longue période sans faire de pause.
- **Contournements** : permet de définir les caractéristiques routières à éviter dans vos itinéraires.
- **Contournements personnalisés** : permet d'éviter des routes ou zones particulières.
- **Routes à péage** : permet de définir les préférences de contournement de routes à péage.
- **Routes à péage** : permet de définir les préférences de contournement de routes à péage et à vignette.

**REMARQUE :** cette fonction n'est pas disponible dans toutes les zones.

- **Mode restreint** : permet de désactiver toutes les fonctions qui requièrent l'attention du conducteur et qui risqueraient de le distraire pendant la conduite.
- **Simulateur GPS** : permet d'arrêter la réception des signaux GPS sur l'appareil et d'économiser la batterie.

### **Paramètres de la méthode de calcul**

#### Sélectionnez **Paramètres** > **Navigation** > **Méthode de calcul**.

L'itinéraire est calculé en fonction des données de vitesse de circulation et d'accélération du véhicule.

- **Temps le plus court** : permet de calculer les itinéraires les plus rapides à parcourir, la distance pouvant être plus longue.
- **Distance la plus courte** : permet de calculer les itinéraires les plus courts en termes de distance, la durée pouvant être plus longue.
- **Vol d'oiseau** : permet de calculer une ligne directe de votre position jusqu'à votre destination.
- **Itinéraire Aventure** : permet de calculer des itinéraires en privilégiant les routes sinueuses.

**REMARQUE :** cette fonction n'est pas disponible dans toutes les zones.

### **Définition d'une position simulée**

Si vous êtes en intérieur ou que vous ne recevez pas de signal satellite, vous pouvez utiliser le GPS pour définir une position simulée.

- **1** Sélectionnez **Paramètres** > **Navigation** > **Simulateur GPS**.
- **2** Dans le menu principal, sélectionnez **Afficher carte**.
- **3** Touchez la carte deux fois de suite pour sélectionner une zone.

L'adresse de la position s'affiche en bas de l'écran.

- **4** Sélectionnez la description de la position.
- **5** Sélectionnez **Définir la position**.

## **Paramètres Bluetooth**

Sélectionnez **Paramètres** > **Bluetooth**.

**Bluetooth** : permet d'activer la technologie sans fil Bluetooth.

- **Rechercher les appareils** : permet de rechercher des périphériques Bluetooth à proximité.
- **Nom de l'appareil** : permet de saisir un nom d'usage identifiant votre appareil sur les périphériques équipés de la technologie sans fil Bluetooth.

### **Désactivation de Bluetooth**

- **1** Sélectionnez **Paramètres** > **Bluetooth**.
- **2** Sélectionnez **Bluetooth**.

# **Paramètres d'affichage**

Sélectionnez **Paramètres** > **Affichage**.

**Mode Couleur** : permet de choisir entre les modes couleur Nuit et Jour. Si vous sélectionnez l'option Auto, l'appareil bascule automatiquement entre les deux modes en fonction de l'heure.

**Luminosité** : permet de régler la luminosité de l'écran.

- **Temporisation affichage** : permet de définir la durée d'inactivité avant que votre appareil ne passe en mode veille lorsque votre appareil est sur batterie.
- **Capture d'écran** : permet de prendre une photo de l'écran de l'appareil. Les captures d'écran sont enregistrées dans la mémoire de l'appareil, dans le dossier Screenshot.

# **Paramètres d'unités et d'heure**

Pour ouvrir la page des paramètres d'unités et d'heure, dans le menu principal, sélectionnez **Paramètres** > **Unités et heure**.

- **Heure actuelle** : permet de régler l'heure de l'appareil.
- **Format d'heure** : permet de sélectionner une heure d'affichage au format 12 heures, 24 heures ou UTC.
- **Unités** : permet de définir l'unité de mesure utilisée pour les distances.
- **Format de position** : permet de définir le format de coordonnées et le datum (système géodésique) utilisés pour les coordonnées géographiques.

### **Réglage de l'heure**

- **1** Dans le menu principal, sélectionnez l'heure.
- **2** Sélectionnez une option :
	- Pour régler l'heure automatiquement à l'aide des informations GPS, sélectionnez **Automatique**.
	- Pour régler l'heure manuellement, faites glisser les chiffres vers le bas ou vers le haut.

# **Paramètres de langue et de clavier**

Pour ouvrir les paramètres de langue et de clavier, dans le menu principal, sélectionnez **Paramètres** > **Langue et clavier**.

**Profil de voix** : permet de changer la langue des instructions vocales.

**Langue du texte** : permet de modifier la langue de tous les éléments textuels affichés à l'écran.

**REMARQUE :** les changements de langue n'ont aucun impact sur les données saisies par l'utilisateur ou les données cartographiques, telles que les noms de rues.

- **Langue du clavier** : permet d'activer les différentes langues du clavier.
- **Configuration du clavier** : permet de définir la configuration du clavier.

### <span id="page-22-0"></span>**Paramètres d'alarmes de proximité**

**REMARQUE :** des points d'intérêt personnalisés doivent être chargés pour afficher les alarmes de proximité.

**REMARQUE :** cette fonction n'est pas disponible dans toutes les zones.

#### Sélectionnez **Paramètres** > **Alertes points d'intérêt**.

- **Audio** : permet de définir le style de l'alerte émise lorsque vous vous approchez des alarmes de proximité.
- **Alarmes** : permet de définir le type des alarmes de proximité pour lesquelles les alertes sont émises.

### **Paramètres de l'appareil et de confidentialité**

Pour ouvrir la page des paramètres de l'appareil, sélectionnez **Paramètres** > **Appareil**.

- **Info produit** : permet d'afficher le numéro de version du logiciel, le numéro d'identification de l'appareil et des informations sur plusieurs autres fonctionnalités du logiciel.
- **CLUF** : permet d'afficher les contrats de licence utilisateur final.

**REMARQUE :** ces informations sont requises pour mettre à jour le logiciel du système ou acquérir de nouvelles cartes.

**Rapport de position** : permet de partager des informations relatives à votre position avec Garmin pour améliorer le contenu.

**Historique de voyage** : permet à l'appareil d'enregistrer les informations pour les fonctions myTrends, Où je suis allé et Journal de trajet.

**Effacer histor. voyage** : permet d'effacer votre historique de voyage pour les fonctions myTrends, Où je suis allé et Journal de trajet.

### **Restauration des paramètres**

Vous pouvez rétablir les réglages par défaut d'une certaine catégorie de paramètres ou de l'ensemble des paramètres.

- **1** Sélectionnez **Paramètres**.
- **2** Si besoin est, sélectionnez une catégorie de paramètres.
- **3** Sélectionnez  $\equiv$  > Restaurer.

# **Informations sur l'appareil**

### **Caractéristiques**

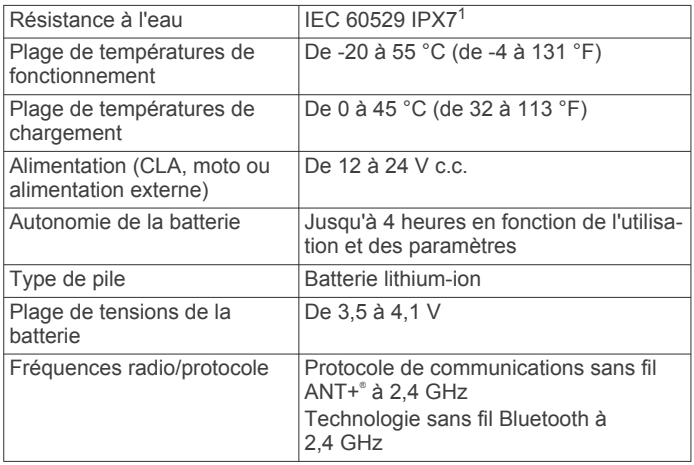

### **Chargement de l'appareil**

**REMARQUE :** ce produit de classe III doit être alimenté par une alimentation LPS.

Vous pouvez charger la batterie de votre appareil à l'aide d'une des méthodes suivantes.

• Installez l'appareil sur le support de montage, puis connectez le support à l'alimentation du véhicule.

#### *AVIS*

Ne connectez pas l'appareil directement au câble allumecigare.

- Connectez l'appareil à un ordinateur à l'aide d'un câble USB. Le chargement de l'appareil peut être lent quand il est connecté à un ordinateur. Le chargement de l'appareil n'est pas possible sur certains ordinateurs portables.
- Branchez l'appareil sur l'adaptateur d'alimentation disponible en option, par exemple sur l'adaptateur d'alimentation pour prise murale.

Vous pouvez acheter un adaptateur CA-DC Garmin convenant à un usage à domicile ou au bureau auprès d'un revendeur Garmin ou sur le site [www.garmin.com](http://www.garmin.com).

# **Maintenance de l'appareil**

### **Entretien de l'appareil**

#### *AVIS*

Evitez de laisser tomber l'appareil.

Pour éviter tout dommage permanent, ne conservez pas l'appareil à un endroit où il pourrait être exposé de manière prolongée à des températures extrêmes.

N'utilisez jamais d'objet dur ou pointu sur l'écran tactile, car vous risqueriez de l'endommager.

#### **Nettoyage du boîtier externe**

#### *AVIS*

Evitez d'utiliser des nettoyants chimiques ou des solvants susceptibles d'endommager les parties en plastique de l'appareil.

- **1** Nettoyez le boîtier externe de l'appareil (hormis l'écran tactile) à l'aide d'un chiffon humide et imbibé d'un détergent non abrasif.
- **2** Essuyez l'appareil.

#### **Nettoyage de l'écran tactile**

- **1** Utilisez un chiffon doux, propre et non pelucheux.
- **2** Humectez-le d'eau si nécessaire.
- **3** Si vous utilisez un chiffon humide, éteignez l'appareil et débranchez-le de la source d'alimentation.
- **4** Nettoyez délicatement l'écran avec le chiffon.

#### **Prévention des vols**

- Rangez l'appareil et le support de montage à l'abri des regards lorsque vous ne vous en servez pas.
- Effacez la marque laissée par la ventouse sur le pare-brise.
- Ne rangez pas l'appareil dans la boîte à gants.
- Enregistrez votre appareil sur le site [http://my.garmin.com.](http://my.garmin.com)

### **Réinitialisation de l'appareil**

Vous pouvez réinitialiser votre appareil s'il cesse de fonctionner. Maintenez le bouton Marche/Arrêt enfoncé pendant 12 secondes.

<sup>1</sup> L'appareil résiste à une immersion accidentelle dans un mètre d'eau pendant 30 minutes. Pour plus d'informations, rendez-vous sur [www.garmin.com/water](http://www.garmin.com/waterrating)[rating.](http://www.garmin.com/waterrating)

### <span id="page-23-0"></span>**Retrait de l'appareil, du support et de la ventouse**

#### **Retrait de l'appareil du support**

- **1** Appuyez sur la patte ou le bouton de dégagement du support.
- **2** Faites basculer l'appareil vers l'avant.

#### **Retrait du support de la ventouse**

- **1** Tournez le support de l'appareil vers la droite ou vers la gauche.
- **2** Appliquez une pression jusqu'à ce que la partie creuse du support libère la rotule de la ventouse.

#### **Retrait de la ventouse du pare-brise**

- **1** Faites basculer le levier de la ventouse dans votre direction.
- **2** Tirez la languette du support à ventouse vers vous.

### **Remplacement du fusible dans le câble allume-cigare**

#### *AVIS*

Lors du remplacement du fusible, ne perdez pas les petites pièces et veillez à les remettre correctement à leur place. Le câble allume-cigare ne fonctionnera pas s'il n'est pas monté correctement.

Si vous n'arrivez pas à charger l'appareil dans le véhicule, vous devez peut-être remplacer le fusible situé à l'extrémité de l'adaptateur du véhicule.

**1** Tournez l'extrémité ① dans le sens inverse des aiguilles d'une montre pour la déverrouiller.

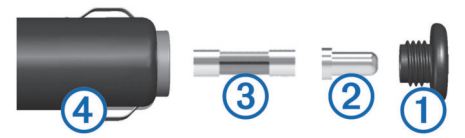

**ASTUCE :** il vous faudra peut-être utiliser une pièce de monnaie pour retirer l'extrémité.

- **2** Retirez l'extrémité, la pointe argentée 2 et le fusible 3.
- **3** Insérez un fusible à fusion rapide de même taille, comme 1 A ou 2 A.
- **4** Placez la pointe argentée dans l'extrémité.
- **5** Enfoncez l'extrémité et tournez-la dans le sens des aiguilles d'une montre pour la verrouiller dans le câble allume-cigare 4.

# **Dépannage**

#### **La ventouse n'adhère pas au pare-brise**

- **1** Nettoyez la ventouse et le pare-brise avec de l'alcool à 90°.
- **2** Séchez-les à l'aide d'un chiffon sec et propre.
- **3** Fixez la ventouse (*[Installation](#page-4-0)*, page 1).

### **Mon appareil ne parvient pas à acquérir les signaux satellites**

- Assurez-vous que le simulateur GPS est désactivé (*[Paramètres de navigation](#page-21-0)*, page 18).
- Eloignez l'appareil des parkings couverts, des grands bâtiments et des arbres.
- Restez immobile pendant quelques minutes.

### **L'appareil ne se charge pas dans mon véhicule**

- Vérifiez le fusible du câble allume-cigare (*Remplacement du fusible dans le câble allume-cigare*, page 20).
- Vérifiez que le moteur du véhicule tourne et alimente la prise électrique.
- Vérifiez que la température dans l'habitacle se situe dans la plage de températures de chargement indiquée dans les caractéristiques techniques.
- Vérifiez que le fusible de la prise de courant de votre véhicule n'est pas endommagé.

### **Ma batterie ne reste pas chargée très longtemps**

- Baissez la luminosité de l'écran (*[Paramètres d'affichage](#page-21-0)*, [page 18](#page-21-0)).
- Réduisez la temporisation de l'affichage (*[Paramètres](#page-21-0) [d'affichage](#page-21-0)*, page 18).
- Baissez le volume (*[Réglage du volume](#page-7-0)*, page 4).
- Désactivez la technologie sans fil Bluetooth (*[Désactivation de](#page-21-0)  [Bluetooth](#page-21-0)*, page 18).
- Placez l'appareil en mode d'économie d'énergie lorsqu'il n'est pas utilisé (*[Mise sous/hors tension de l'appareil](#page-6-0)*, page 3).
- N'exposez pas votre appareil à des températures extrêmes.
- Ne laissez pas votre appareil directement exposé aux rayons du soleil.

### **Mon appareil ne s'affiche pas sur mon ordinateur en tant que lecteur amovible**

Sur la plupart des ordinateurs Windows® , l'appareil se connecte en mode Media Transfer Protocol (MTP). En mode MTP, l'appareil s'affiche en tant qu'appareil portable et non en tant que lecteur amovible. Le mode MTP est pris en charge par Windows 7, Windows Vista® et Windows XP Service Pack 3 avec Windows Media Player 10.

### **Mon appareil ne s'affiche pas sur mon ordinateur en tant qu'appareil portable**

Sur les ordinateurs Mac® et certains systèmes Windows, l'appareil se connecte en mode de stockage USB grande capacité. En mode de stockage USB grande capacité, l'appareil s'affiche en tant que volume ou lecteur amovible, et non en tant qu'appareil portable. Les versions Windows antérieures à Windows XP Service Pack 3 utilisent le mode de stockage USB grande capacité.

### **Mon appareil ne s'affiche sur mon ordinateur ni en appareil portable, ni en lecteur ou volume amovible**

- **1** Débranchez le câble USB de l'ordinateur.
- **2** Eteignez l'appareil.
- **3** Connectez le câble USB à votre appareil et à un port USB sur votre ordinateur.

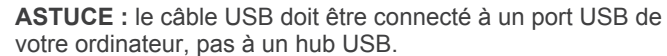

L'appareil s'allume automatiquement et bascule en mode MTP ou en mode de stockage USB grande capacité. Une image représentant votre appareil connecté à un ordinateur s'affiche sur l'écran de l'appareil.

**REMARQUE :** si plusieurs lecteurs réseau sont mappés sur votre ordinateur, Windows peut rencontrer des problèmes lors de l'attribution d'une lettre aux lecteurs correspondant à votre lecteurs Garmin. Pour obtenir des informations sur l'attribution

<span id="page-24-0"></span>des lettres aux lecteurs, consultez le fichier d'aide de votre système d'exploitation.

### **Mon téléphone ne se connecte pas à l'appareil**

- Sélectionnez **Paramètres** > **Bluetooth**. Le champ Bluetooth doit avoir pour valeur Activé.
- Activez la technologie sans fil Bluetooth sur votre téléphone et placez votre téléphone dans un rayon de 10 m (33 pi) de votre appareil.
- Rendez-vous sur la page [www.garmin.com/bluetooth](http://www.garmin.com/bluetooth) pour obtenir de l'aide.

# **Annexes**

### **Installation d'une carte mémoire pour les cartes et les données**

Vous pouvez installer une carte mémoire afin d'augmenter l'espace de stockage attribué aux cartes et aux autres données de votre appareil. Des cartes mémoire sont disponibles chez les fournisseurs de composants électroniques. Vous pouvez aussi visiter le site [www.garmin.com/maps](http://garmin.com/maps) pour acheter une carte mémoire avec le logiciel de cartographie Garmin préchargé. L'appareil prend en charge les cartes mémoire microSD de 4 à 32 Go.

- **1** Trouvez le logement pour carte mémoire de données et de cartographies sur votre appareil (*[Présentation de l'appareil](#page-6-0)*, [page 3\)](#page-6-0).
- **2** Insérez la carte mémoire dont vous disposez dans le lecteur.
- **3** Appuyez dessus jusqu'au déclic.

### **Gestion de données**

Vous pouvez stocker des fichiers sur votre appareil. L'appareil est muni d'un lecteur de carte mémoire permettant de stocker davantage de données.

**REMARQUE :** l'appareil n'est pas compatible avec Windows 95, 98, Me, Windows NT® et Mac OS 10.3 et versions antérieures.

#### **A propos des cartes mémoire**

Vous pouvez acheter des cartes mémoire auprès d'un vendeur d'articles électroniques, ou un logiciel de cartographie Garmin préchargé [\(www.garmin.com](http://www.garmin.com)). En plus du stockage de cartes et de données, les cartes mémoire peuvent être utilisées pour stocker des fichiers tels que des cartes, des images, des chasses au trésor, des itinéraires, des waypoints et des points d'intérêt personnalisés.

#### **Connexion de l'appareil à un ordinateur**

Vous pouvez connecter l'appareil à votre ordinateur à l'aide d'un câble USB.

- **1** Branchez la petite extrémité du câble USB au port situé sur l'appareil.
- **2** Branchez la grande extrémité du câble USB sur un port USB de votre ordinateur.

Une image représentant l'appareil connecté à un ordinateur s'affiche sur l'écran de l'appareil.

Selon le système d'exploitation de votre ordinateur, l'appareil s'affiche en tant qu'appareil portable, lecteur amovible ou volume amovible.

#### **Transfert de données à partir de votre ordinateur**

**1** Connectez l'appareil à votre ordinateur (*Connexion de l'appareil à un ordinateur*, page 21).

Selon le système d'exploitation de votre ordinateur, l'appareil s'affiche en tant qu'appareil portable, lecteur amovible ou volume amovible.

- **2** Sur votre ordinateur, ouvrez le gestionnaire de fichiers.
- **3** Sélectionnez un fichier.
- **4** Sélectionnez **Edition** > **Copier**.
- **5** Accédez à un dossier sur l'appareil. **REMARQUE :** si votre appareil s'affiche en tant que lecteur ou volume amovible, ne placez pas de fichiers dans le dossier Garmin.
- **6** Sélectionnez **Edition** > **Coller**.

#### *Déconnexion du câble USB*

Si votre appareil est connecté à votre ordinateur en tant que volume ou lecteur amovible, déconnectez votre appareil de votre ordinateur en toute sécurité, afin d'éviter toute perte de données. Si votre appareil est connecté à votre ordinateur sous Windows en tant qu'appareil portable, il n'est pas nécessaire de le déconnecter en toute sécurité.

- **1** Effectuez l'une des actions suivantes :
	- Sur un ordinateur sous Windows, sélectionnez l'icône **Supprimer le périphérique en toute sécurité** dans la barre d'état système, puis sélectionnez votre appareil.
	- Pour les ordinateurs Mac faites glisser l'icône du volume dans la corbeille.
- **2** Débranchez le câble de l'ordinateur.

# **Affichage de l'état du signal GPS**

Maintenez la touche **III** enfoncée pendant 3 secondes.

### **Achat de cartes supplémentaires**

- **1** Consultez la page de votre produit sur [garmin.com](http://garmin.com) .
- **2** Cliquez sur l'onglet **Cartes**.
- **3** Suivez les instructions présentées à l'écran.

### **Achat d'accessoires**

Rendez-vous sur [garmin.com/accessories](http://garmin.com/accessories).

### **Index**

#### <span id="page-25-0"></span>**A**

accessoires **[21](#page-24-0)** adresses, recherche **[11](#page-14-0)** affichage de la carte 2D **[14](#page-17-0)** 3D **[14](#page-17-0)** affichage de la carte en 2D **[14](#page-17-0)** affichage de la carte en 3D **[14](#page-17-0)** aide. **[17](#page-20-0)** *Voir aussi* assistance produit alertes points d'intérêt, paramètres **[19](#page-22-0)** alertes pour motards **[4,](#page-7-0) [5,](#page-8-0) [17](#page-20-0)** alertes radars **[5](#page-8-0)** appels **[14](#page-17-0), [15](#page-18-0)** composition **[14](#page-17-0)** contacts **[14](#page-17-0)** domicile **[15](#page-18-0)** émission **[14](#page-17-0)** historique **[14](#page-17-0)** réponse **[14](#page-17-0)** appels téléphoniques **[14](#page-17-0)** composition **[15](#page-18-0)** numérotation vocale **[15](#page-18-0)** réponse **[14,](#page-17-0) [15](#page-18-0)** silencieux **[15](#page-18-0)** appels téléphoniques mains libres **[14](#page-17-0)** assistance produit **[17](#page-20-0)** assistant de voies de circulation actif **[6](#page-9-0)** audio, alarmes de proximité **[19](#page-22-0)** avertissement niveau de carburant faible **[9](#page-12-0)**

#### **B**

barre de recherche **[10](#page-13-0)** batterie chargement **[19](#page-22-0), [20](#page-23-0)** optimisation **[20](#page-23-0)** problèmes **[20](#page-23-0)** Bluetooth technologie, désactivation **[18](#page-21-0)** boutons à l'écran **[4](#page-7-0)**

#### **C**

câbles, support de montage pour moto **[1](#page-4-0)** câbles d'alimentation **[19](#page-22-0)** remplacement du fusible **[20](#page-23-0)** calques de carte, personnalisation **[13](#page-16-0)** caméras feu rouge **[5](#page-8-0)** vitesse **[5](#page-8-0)** captures d'écran **[18](#page-21-0)** caractéristiques techniques **[19](#page-22-0)** carburant stations **[11](#page-14-0)** suivi **[9](#page-12-0), [10](#page-13-0)** carte mémoire **[3,](#page-6-0) [21](#page-24-0)** installation **[21](#page-24-0)** carte microSD **[3](#page-6-0), [21](#page-24-0)** cartes **[6](#page-9-0), [12,](#page-15-0) [13,](#page-16-0) [18](#page-21-0)** achat **[21](#page-24-0)** affichage des itinéraires **[6,](#page-9-0) [7](#page-10-0)** calques **[13](#page-16-0)** champ de données **[6,](#page-9-0) [13](#page-16-0)** mise à jour **[3](#page-6-0)** niveau de détail **[17](#page-20-0)** outils **[12,](#page-15-0) [13](#page-16-0)** symboles **[6](#page-9-0)** thème **[17](#page-20-0)** Casque **[14](#page-17-0)** couplage **[14](#page-17-0)** chargement de l'appareil **[19](#page-22-0), [20](#page-23-0)** chasse au trésor **[11](#page-14-0)** clavier **[4](#page-7-0)** configuration **[18](#page-21-0)** langue **[18](#page-21-0)** CLUF **[19](#page-22-0)** compas **[16](#page-19-0)** composition **[14](#page-17-0)** contournements caractéristiques de la route **[9](#page-12-0)**

désactivation **[9](#page-12-0)** péages **[8](#page-11-0)** route **[9](#page-12-0)** suppression **[9](#page-12-0)** zone **[9](#page-12-0)** coordonnées **[11](#page-14-0)** couplage Casque **[14](#page-17-0)** déconnexion **[15](#page-18-0)** téléphone **[14,](#page-17-0) [21](#page-24-0)**

#### **D**

déconnexion, appareil Bluetooth **[15](#page-18-0)** dépannage **[20,](#page-23-0) [21](#page-24-0)** destinations. *Voir* positions destinations récentes **[11](#page-14-0)** détours **[7](#page-10-0)** directions **[7](#page-10-0)** domicile appel **[15](#page-18-0)** modification d'une position **[6](#page-9-0)** numéro de téléphone **[15](#page-18-0)** retour **[6](#page-9-0)**

#### **E**

écran, luminosité **[4](#page-7-0)** enregistrement, position actuelle **[12](#page-15-0)** entretien de l'appareil **[19](#page-22-0)**

#### **F**

fichiers, transfert **[21](#page-24-0)** Foursquare **[11](#page-14-0)** fusible, modification **[20](#page-23-0)**

#### **G**

Garmin Express, mise à jour du logiciel **[3](#page-6-0)** GPS **[4](#page-7-0), [21](#page-24-0)**

#### **H**

historique d'entretien catégories **[17](#page-20-0)** enregistrements **[17](#page-20-0)** modification **[17](#page-20-0)** suppression **[17](#page-20-0)** historique de voyage **[19](#page-22-0)**

#### **I**

icônes, barre d'état **[4](#page-7-0)** ID de l'appareil **[19](#page-22-0)** informations sur le trajet **[13](#page-16-0)** affichage **[13](#page-16-0)** réinitialisation **[13](#page-16-0)** installation de l'appareil automobile **[2](#page-5-0)** retrait du support de montage **[2](#page-5-0), [20](#page-23-0)** support à ventouse **[20](#page-23-0)** instructions de conduite **[7](#page-10-0)** intersections, recherche **[11](#page-14-0)** itinéraires **[5,](#page-8-0) [6](#page-9-0)** affichage sur la carte **[6](#page-9-0), [7](#page-10-0)** ajout d'un point **[7](#page-10-0)** arrêt **[7](#page-10-0)** calcul **[6](#page-9-0)** commencer **[5](#page-8-0)** démarrage **[6](#page-9-0)** Itinéraire aventure **[6](#page-9-0)** méthode de calcul **[6](#page-9-0), [8](#page-11-0), [18](#page-21-0)** myTrends **[8](#page-11-0)** suggérés **[8](#page-11-0)** tracé **[7](#page-10-0)**

### **J**

journal de trajet, affichage **[13](#page-16-0)**

### **L**

langue clavier **[18](#page-21-0)** voix **[18](#page-21-0)** latitude et longitude **[11](#page-14-0)** lecteur audio **[15](#page-18-0)** législation sur le port du casque **[5](#page-8-0)** lieux **[11](#page-14-0)**

liste des changements de direction **[7](#page-10-0)** logiciel mise à jour **[3](#page-6-0)** version **[19](#page-22-0)** luminosité **[4](#page-7-0)**

#### **M**

mise à jour cartes **[3](#page-6-0)** logiciel **[3](#page-6-0)** mode sommeil **[3](#page-6-0)** mode veille **[16](#page-19-0)** modes de transport **[4](#page-7-0)** modification, trajets enregistrés **[8](#page-11-0)** modification de la zone de recherche **[10](#page-13-0)** montage de l'appareil, moto **[1](#page-4-0)** myTrends, itinéraires **[8](#page-11-0)**

#### **N**

navigation **[6](#page-9-0), [11](#page-14-0)** paramètres **[18](#page-21-0)** vol d'oiseau **[9](#page-12-0)** navigation à vol d'oiseau **[9](#page-12-0)** nettoyage de l'appareil **[19](#page-22-0)** nettoyage de l'écran tactile **[19](#page-22-0)** notifications **[5](#page-8-0), [14](#page-17-0)** numéro d'identification **[19](#page-22-0)**

#### **O**

ordinateur, connexion **[20](#page-23-0), [21](#page-24-0)** Où suis-je ? **[11](#page-14-0), [12](#page-15-0)** outils, cartes **[12](#page-15-0), [13](#page-16-0)**

#### **P**

paramètres **[18,](#page-21-0) [19](#page-22-0)** paramètres d'affichage **[18](#page-21-0)** paramètres de l'heure **[18](#page-21-0)** parking, dernière place **[11](#page-14-0)** péages, contournement **[8](#page-11-0)** personnalisation de l'appareil **[17](#page-20-0)** planificateur de trajets **[7](#page-10-0), [8](#page-11-0)** modification d'un trajet **[8](#page-11-0)** points de tracé **[8](#page-11-0)** points d'intérêt (POI) **[10,](#page-13-0) [11](#page-14-0)** lieux **[11](#page-14-0)** position actuelle **[11](#page-14-0)** positions **[11,](#page-14-0) [17](#page-20-0)** actuelles **[11,](#page-14-0) [12](#page-15-0)** appel **[14](#page-17-0)** destinations récentes **[11](#page-14-0)** enregistrement **[12](#page-15-0)** lieux **[11](#page-14-0)** recherche **[11](#page-14-0)** recherche de **[10](#page-13-0)** simulées **[18](#page-21-0)** positions enregistrées **[7,](#page-10-0) [12](#page-15-0)** catégories **[12](#page-15-0)** modification **[12](#page-15-0)** suppression **[12](#page-15-0)** positions simulées **[18](#page-21-0)** pression de pneu alertes **[16](#page-19-0)** capteurs **[16](#page-19-0)** mode veille **[16](#page-19-0)** profils **[16](#page-19-0)** prochain changement de direction **[6](#page-9-0)**

#### **R**

raccourcis ajout **[12](#page-15-0)** suppression **[12](#page-15-0)** radars aux feux rouges **[5](#page-8-0)** recherche de positions. **[10](#page-13-0)** *Voir aussi* positions adresses **[11](#page-14-0)** catégories **[10](#page-13-0)** coordonnées **[11](#page-14-0)** intersections **[11](#page-14-0)** villes **[11](#page-14-0)** Recherche rapide **[10](#page-13-0)** réinitialisation appareil **[19](#page-22-0)**

données de trajet **[13](#page-16-0)** répertoire téléphonique **[14](#page-17-0)** répondre aux appels **[14](#page-17-0)** restauration des paramètres **[19](#page-22-0)** retour à la position d'origine **[6](#page-9-0)** retrait du support **[20](#page-23-0)**

#### **S**

services d'urgence **[11](#page-14-0)** signaux satellites acquisition **[4](#page-7-0)** affichage **[21](#page-24-0)** Smartphone Link **[14](#page-17-0)** support, retrait **[20](#page-23-0)** support à ventouse **[20](#page-23-0)** support de montage pour moto **[1](#page-4-0)** câbles **[1](#page-4-0)** suppression appareil Bluetooth couplé **[15](#page-18-0)** catégories d'entretien **[17](#page-20-0)** enregistrements d'entretien **[17](#page-20-0)** trajets **[8](#page-11-0)** sur mon itinéraire [13](#page-16-0) personnalisation **[13](#page-16-0)**

#### **T**

technologie Bluetooth **[14,](#page-17-0) [21](#page-24-0)** couplage avec un casque **[14](#page-17-0)** couplage avec un téléphone **[14](#page-17-0)** déconnexion d'un appareil **[15](#page-18-0)** paramètres **[18](#page-21-0)** Technologie Bluetooth **[14](#page-17-0)** télécommande VIRB **[17](#page-20-0)** téléphone couplage **[14](#page-17-0), [21](#page-24-0)** déconnexion **[15](#page-18-0)** touche Marche/Arrêt **[3](#page-6-0)** TracBack **[15](#page-18-0)** tracé d'itinéraires **[7](#page-10-0)** tracés **[15](#page-18-0)**

#### **U**

USB, déconnexion **[21](#page-24-0)**

#### **V**

vol, contournement **[19](#page-22-0)** volume, réglage **[4](#page-7-0)**

# support.garmin.com

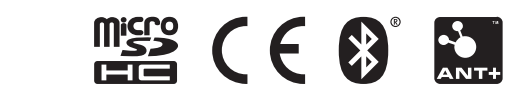